# **คู่มือการใช้งาน**

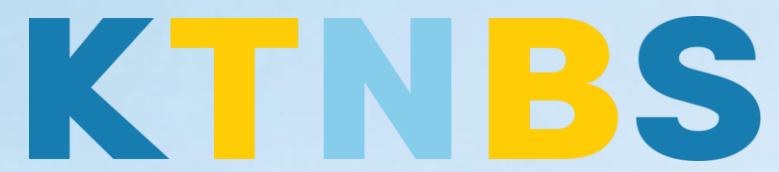

# บริษัท เค ที เอ็น บิสซิเนส โซลูชั่นส์ จำกัด

(คนท าโน้ตส์)

IBM Notes (Lotus Notes)

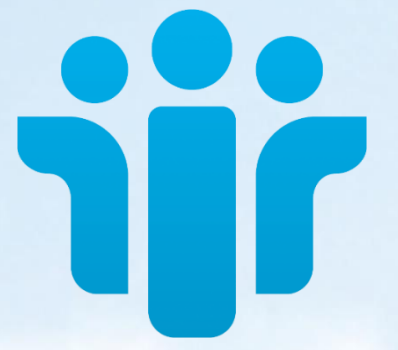

การใช้งานระบบตารางปฏิทินนัดหมาย (Calendar) IBM Notes 9.0.1 (Lotus Notes) ครั้งแรกสำหรับผู้ใช้งานใหม่

**KTN Business Solutions Company Limited [\(www.ktnbs.com\)](http://www.ktnbs.com/)** 110/39 Soi Ladprao 18, Chompon, Chatuchak, Bangkok 10900, Thailand For more information, please call 086-355-4735 or 02-938-5739 or email: [sales@ktnbs.com](mailto:sales@ktnbs.com)

## **การใช้งานระบบตารางปฏิทินนัดหมาย (Calendar) IBM Notes 9.0.1 (Lotus Notes) ครั้งแรก ส าหรับผู้ใช้งานใหม่**

#### **หัวข้อที่ 1: การเรียกดูตารางนัดหมาย**

การเรียกใช้ตารางนัดหมายสามารถแสดงปฏิทินได้ในลักษณะที่หลากหลายรูปแบบ เพื่อที่จะให้ ผู้ใช้งานได้สามารถค้นหาเวลานัดหมายได ้อย่างรวดเร็ว Calendar สามารถแสดงมุมมองตารางปฏิทินนัด หมายได ้อย่างเช่น แสดง เป็นรายวัน, สัปดาห,์ เดือน หรือรายปี โดยมีวิธีการเข้าใช้งานดังต่อไปนี้

1. คลิกไอคอน **Calendar** หน้า Home Page

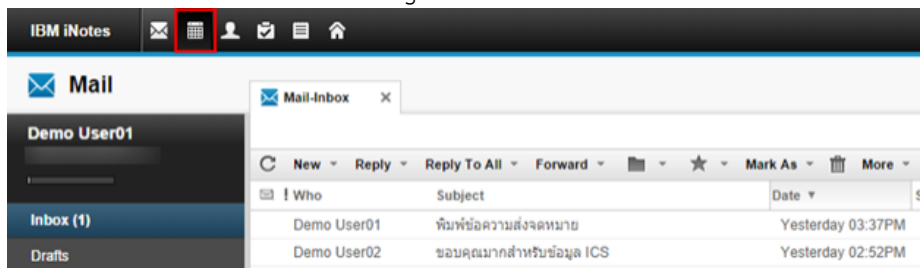

2. ในมุมมอง Views ให้แสดงปฏิทินในรูปแบบต่าง ๆ ได้ ยกตัวอย่างเช่น ถ้าต้องการให้ปฏิทินแสดงเป็น รายสัปดาห์ก็คลิก One Week ดังรูปภาพ

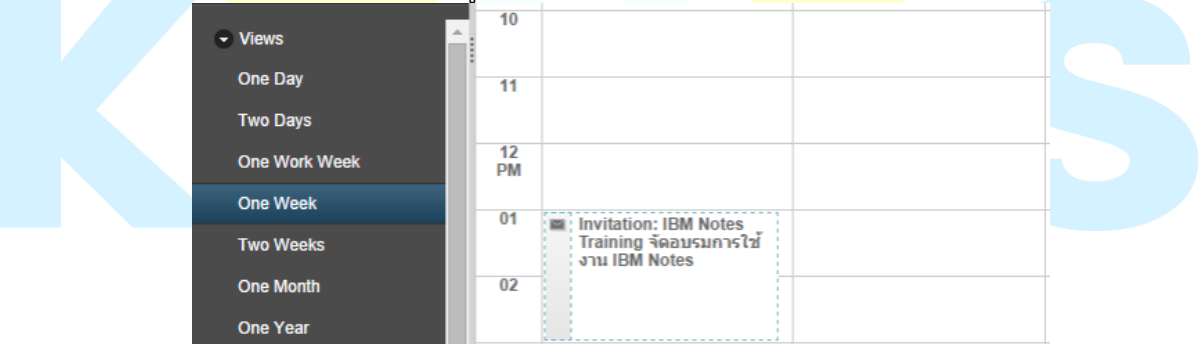

3. เมนูด้านซ้ายจะเป็นหน้าต่างแสดงมุมมองต่าง ๆ ของปฏิทิน นอกจากนี้ เราสามารถคลิกเลือกวันที่ที่ เราต้องการดูตารางนัดหมายได้ โดยกดคลิกที่แท็บของวันที่ "September 01, 2014 – September 07, 2014" ตามรูปภาพตังกล่าว เพื่อแสดงหน้าต่างปฏิทิน

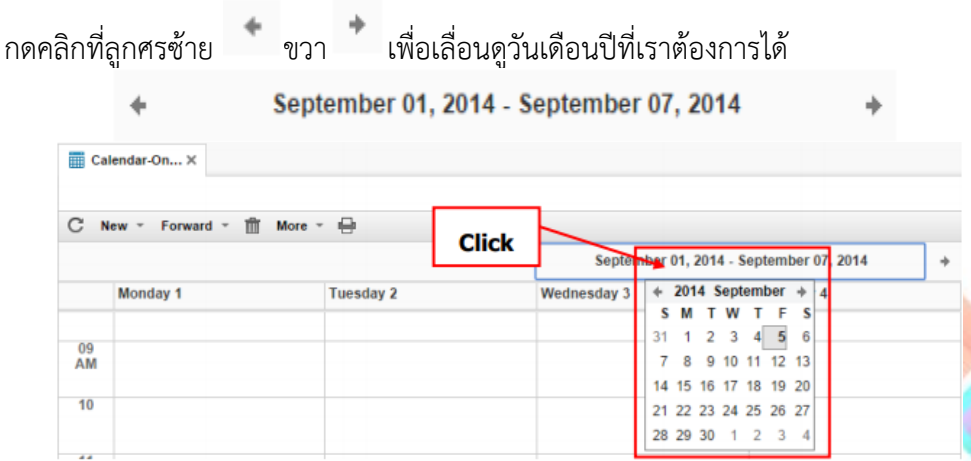

#### **หัวข้อที่ 2: การสร้างตารางนัดหมาย**

ผู้ใช้สามารถสร้างการนัดหมายการจดบันทึกเพื่อเตือนความจำ บันทึกเหตุการณ์ หรือนัดประชุม ได้ที่ ตารางนัดหมายของผู้ใช้หรือของบุคคลที่อนุญาตให้เข้าไปใช้ได้

- 1. คลิกที่ปุ่ม **New** เลือกรูปแบบการนัดหมาย
	- **Meeting** หมายถึง บันทึกวันประชุม
	- **Appointment** หมายถึง บันทึกการนัดพบ
	- All Day Event หมายถึง บันทึกเหตุการณ์ที่ต้องทำทั้งวัน
	- **Anniversary** หมายถึง บันทึกวันครบรอบ หรือวันที่มีการจัดเลี้ยงต่าง ๆ วันเกิด, วันปีใหม่, วันจัดงานแสดงสินค้าบริษัท เป็นต้น
	- Reminder หมายถึง บันทึกปฏิทินทั่วไปเพื่อเตือนความจำ

ในที่นี้ให้เลือก **"Appointment"** เพื่อสร้างการนัดหมาย

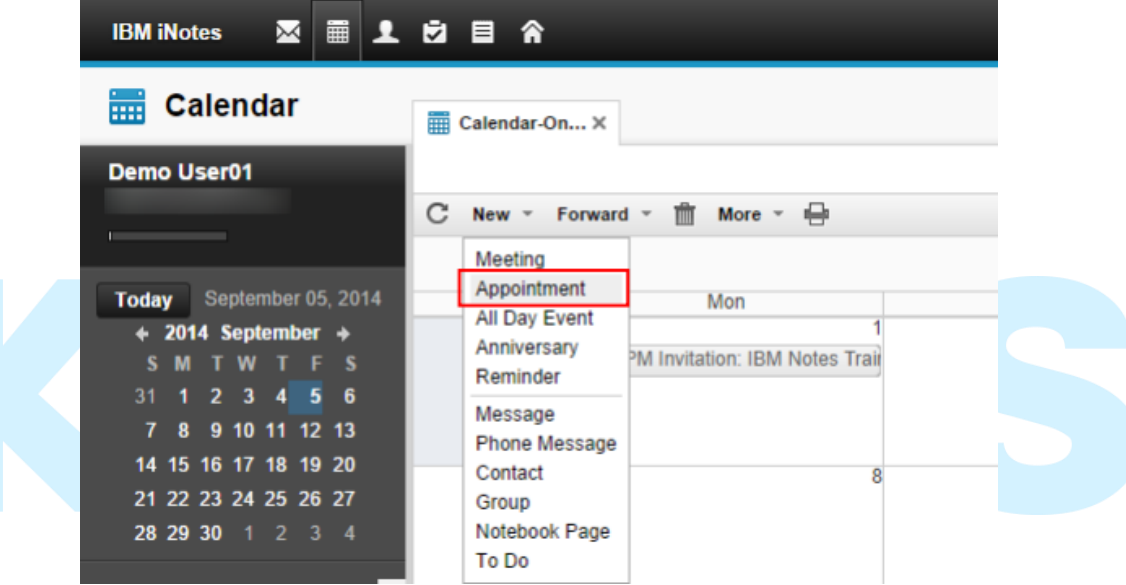

2. พิมพ์ชื่อของการวางนัดหมายในช่อง **Subject** และ **Location**

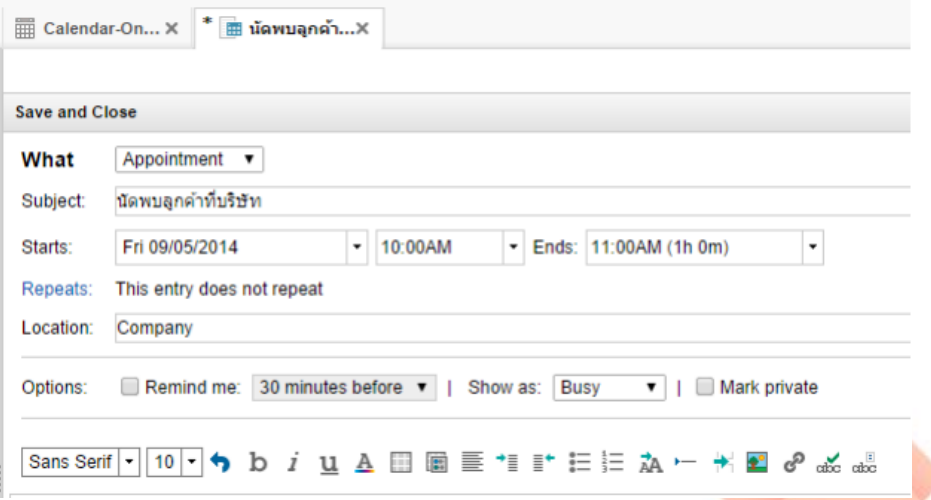

3. ก าหนดวันและเวลาของการเริ่มต้นและสิ้นสุดของการนัดหมายในหัวข้อ **Starts/End** จากนั้นกด **Repeat** ใน Calendar ดังรูป

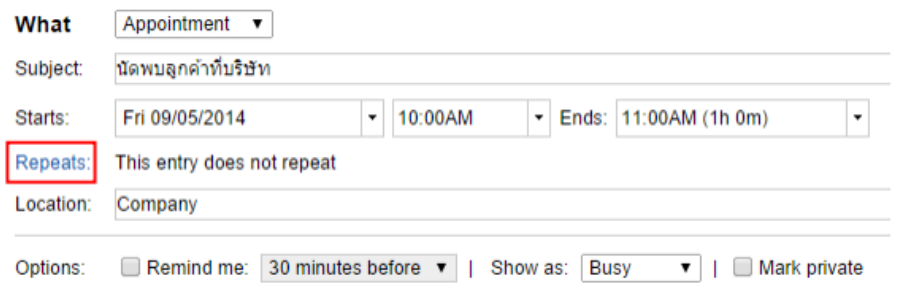

4. สามารถเลือก **Repeat** หากมีการนัดหมายซ้ ากันหมายวันเราสามารถมาคอนฟิกระบบได้ล่วงหน้า

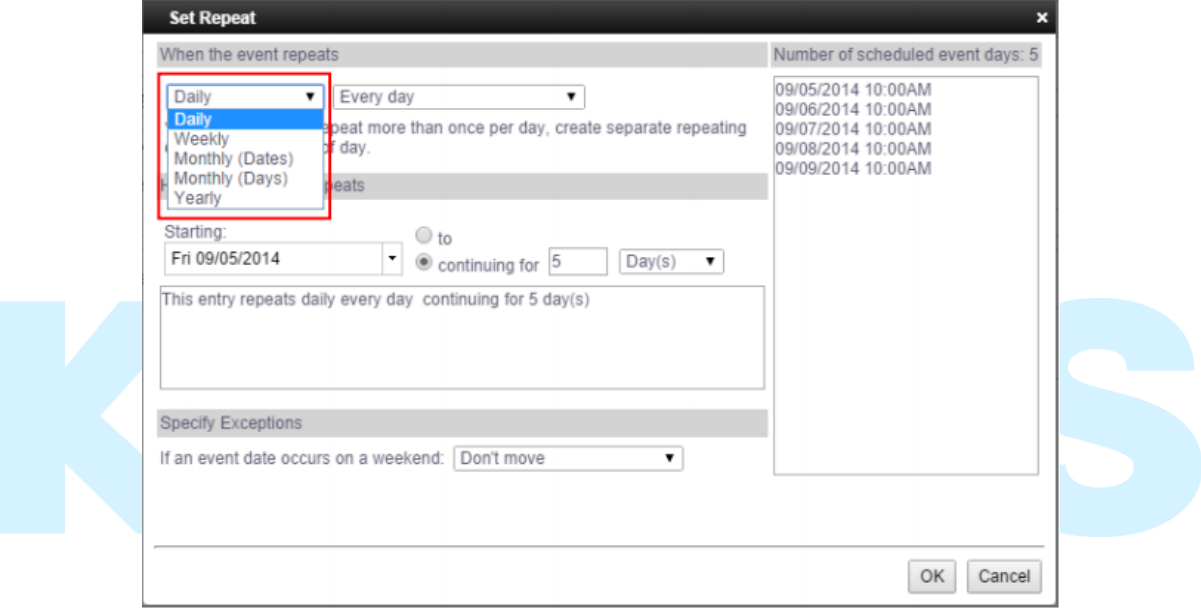

5. เลือก **Category** ที่ต้องการของการนัดหมายนี้ หรือพิมพ์ Category ประเภทของการนัดหมายใหม่ ในช่องว่าง

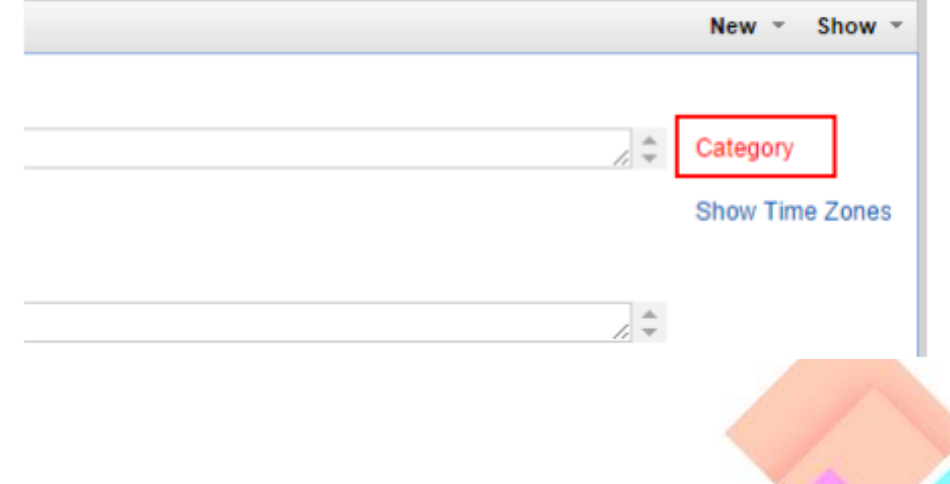

6. เลือก **Alarm** เมื่อต้องการตั้งเวลาแจ้งเตือนก่อนถึงวันนัดหมาย

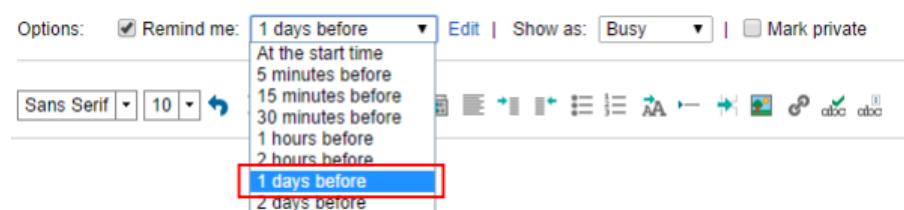

เลือก **Mark private** เพื่อป้องกันไม่ให้บุคคลอื่นมีสิทธิ์ดูรายการนัดหมายใน Calendar ของเราได้ เลือก **Show as Available** เมื่อต้องการให้ตารางนัดหมายแสดงเป็นช้างเวลาว่างให้กับบุคคลอื่น

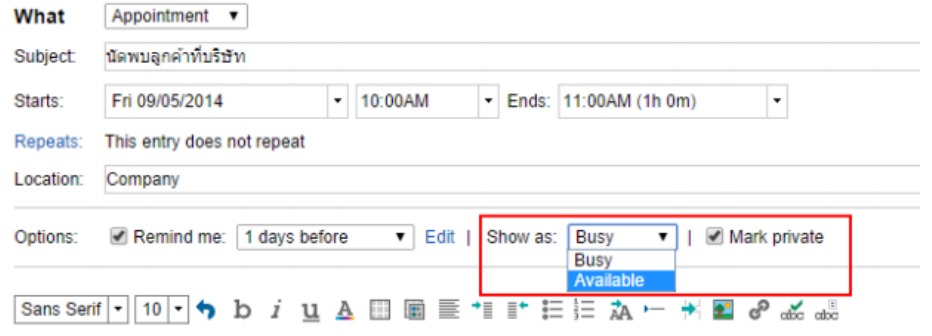

7. ช่อง **Details** พิมพ์รายละเอียดของการนัดหมายหรือ **Attachment** ไฟล์ที่เกี่ยวข้องกับการนัดหมาย <mark>้ นี้ เ</mark>ช่น แผน<mark>ที่ ที่อยู่ เบอร์ติดติอ</mark> เป็นต้น

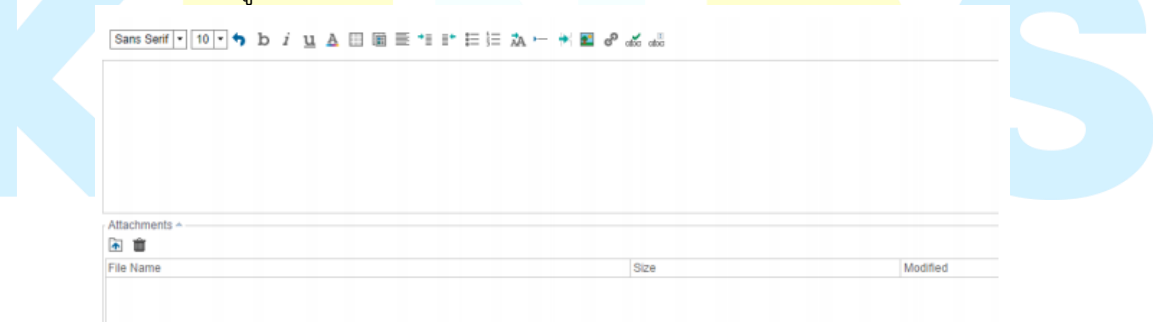

8. กดคลิก **Save & Close** เพื่อเสร็จสิ้นการบันทึกตารางนัดหมาย

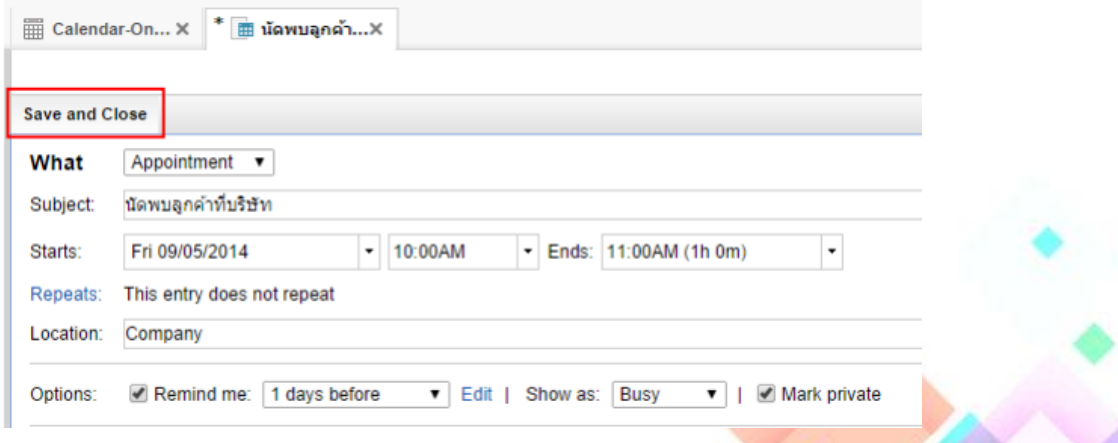

#### **หัวข้อที่ 3: การแก้ไขและการลบตารางนัดหมาย**

หากการนัดหมายที่บันทึกไว้มีการเลื่อนเวลาใหม่ หรือเกิดความผิดพลาดทางด้านข้อมูลบางประการ ผู้ใช้สามารถที่จะแก้ไข หรือลบตารางนัดหมายใน Calendar ด้วยวิธีการง่ายดังนี้ การแก้ไขรายการข้อมูลการนัดหมาย

1. ดับเบิ้ลคลิกรายการนัดหมาย เพื่อเปิดข้อมูลนัดหมายที่เราต้องการแก้ไข

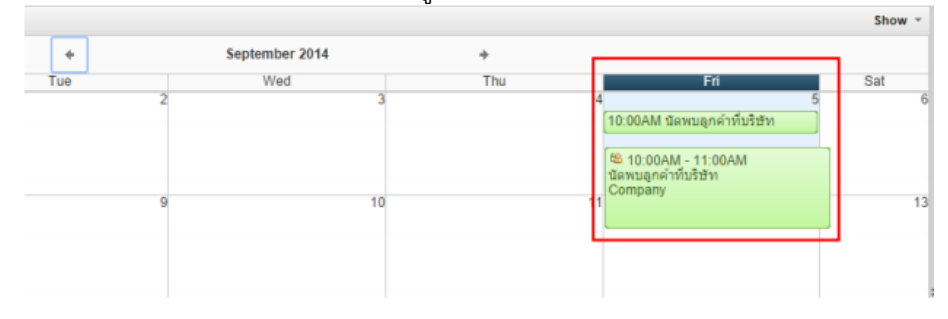

2. ท าการแก้ไขรายละเอืยดและเวลาตามที่เราต้องการ เช่น หัวข้อนัดหมาย วันและเวลานัดหมายสถานที่ นัดหมาย และรายละเอียดต่าง ๆ ที่เกี่ยวข้องกับการนัดหมาย

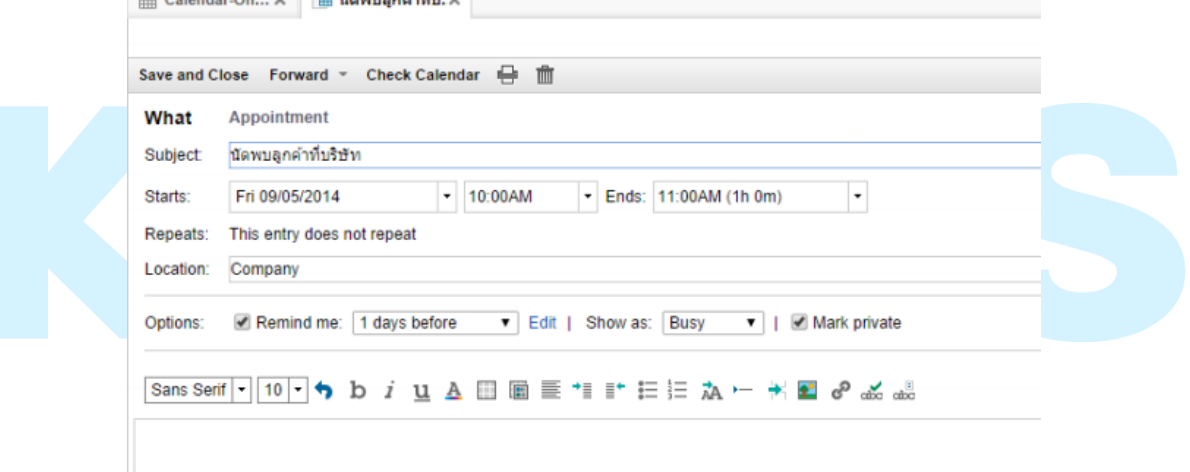

**3.** กดปุ่ม **Save & Close** รายการนัดหมายที่เลือกที่จะถูกแก้ไขใหม่และจัดเก็บไว้ใน Calendar เหมือนเดิม

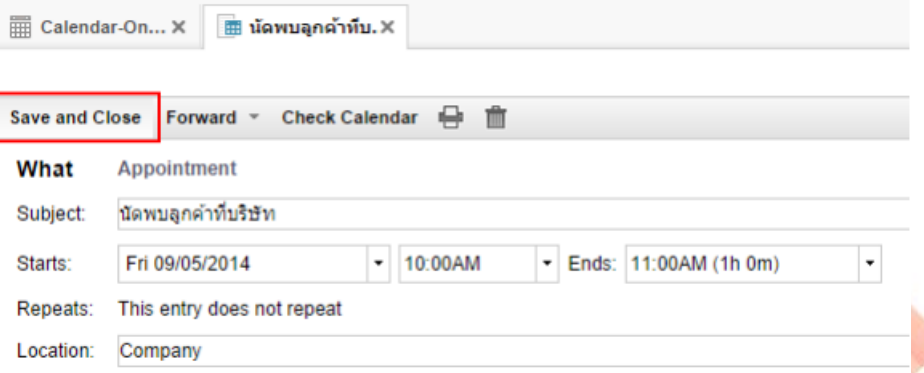

#### **การลบรายการนัดหมาย (Appointment) ใน Calendar สามารถท าได้ 2 วิธีดังนี้**

- Show ÷, Thu Sat R <u>10:00AM นัดพบลูกค้าที่บริษั</u> Open **Refresh** New  $\mathbf b$  $11$ Forward  $13<sup>°</sup>$  $\,$ **Delete** More Print 18 19  $20<sup>1</sup>$
- 4. กดคลิกเลือกรายการนัดหมายที่เราต้องการจะลบ จากนั้นกดคลิกขวา เลือก **Delete**

5. หรือเลือกนัดหมายที่ต้องการลบ จากนั้นกดไอคอน **Delete**

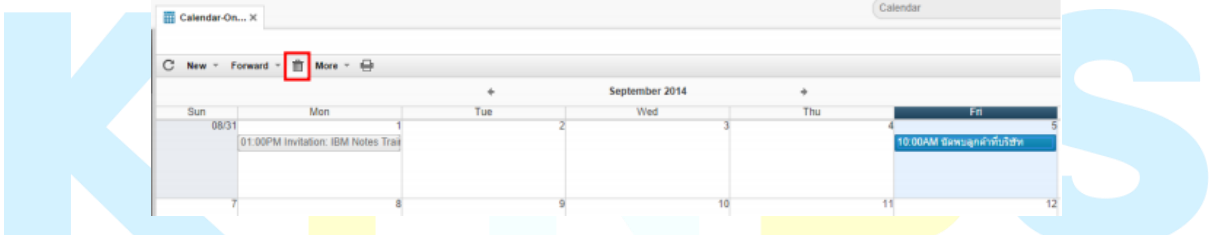

#### **หัวข้อที่ 4: การส่งจดหมายเชิญประชุม**

1. กดคลิกปุ่ม **New > Meeting**

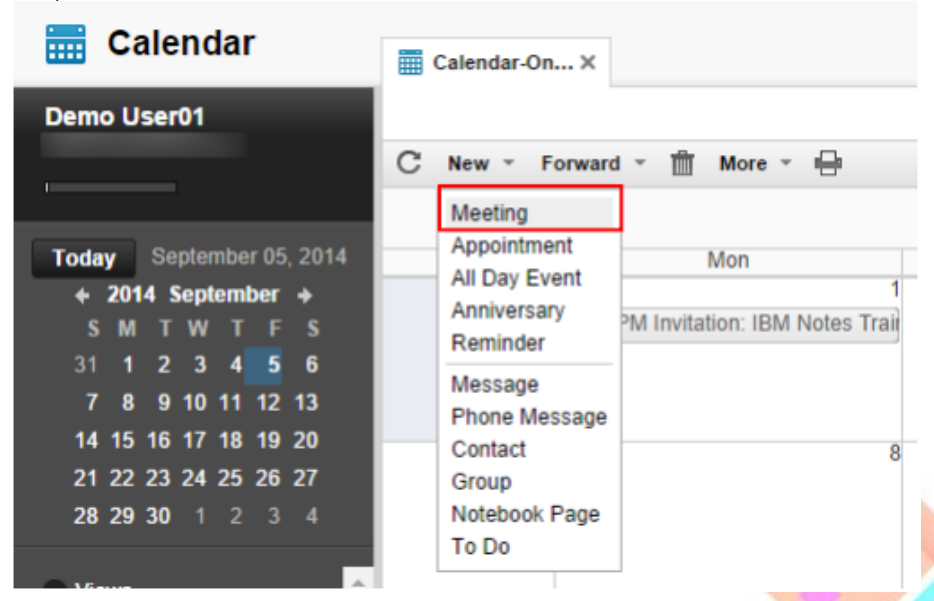

2. ระบุหัวข้อของการประชุมใน Subject และ Location กำหนดวันและเวลาของการประชุมทั้งเวลา และสิ้นสุดการประชุมในหัวข้อ **Start/Ends**

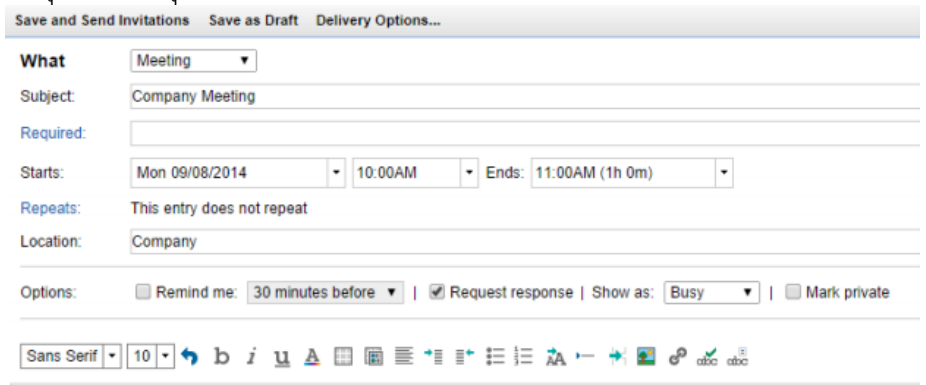

3. กด **Repeat** สามารถเลือก **Repeat** ถ้าหากต้องการเชิญประชุมนี้ติดต่อกันหมายวัน

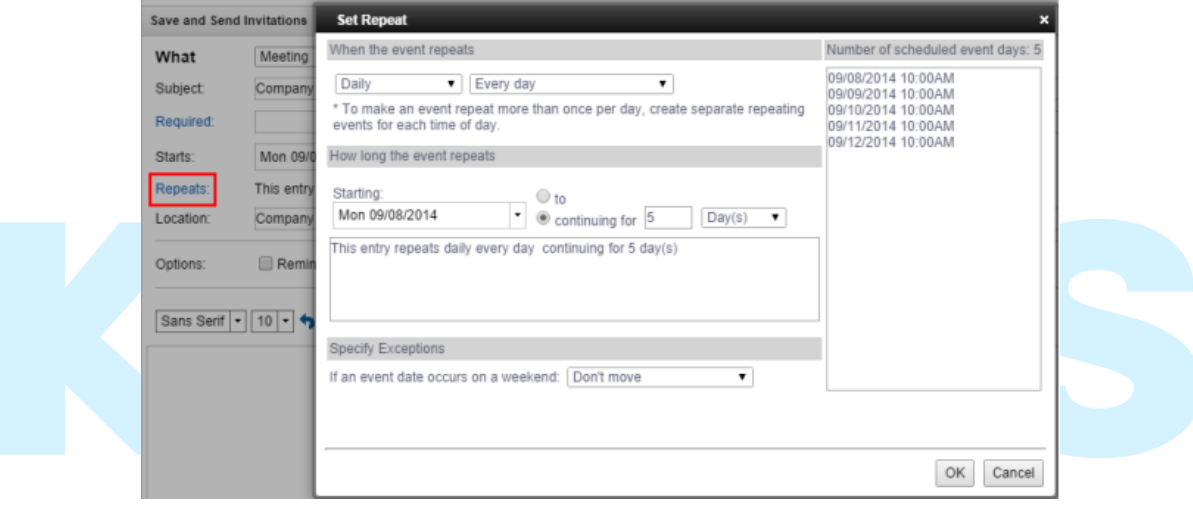

- 4. ระบุบุคคลที่ต้องการเชิญให้เข้าร่วมกลุ่มการประชุม
	- **Invite** ระบุบุคคลที่ต้องการเชิญเข้าร่วมการประชุม ซึ่งบุคคลเหล่านี้สามารถตอบกลับ จดหมายเชิญประชุมได้
	- **Optional** ระบุบุคคลที่ต้องการเชิญเข้าร่วมประชุม ซึ่งบุคคลเหล่านี้สามารถตอบกลับ ้จดหมายเชิญประชุมนี้ได้ แต่จะมีความสำคัญน้อยกว่าบุคคลในกลุ่ม Required
	- **FYI** ระบุบุคคลที่ต้องการส่งข้อมูลการเชิญประชุม ซึ่งจะไม่สามารถตอบกลับจดหมายเชิญ ประชุมได้

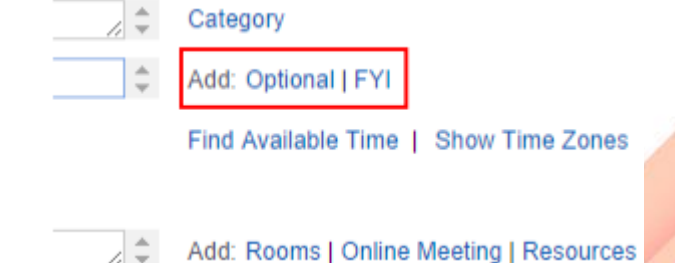

#### การใช้งานระบบตารางปฏิทินนัดหมาย (Calendar) IBM Notes 9.0.1 (Lotus Notes) ครั้งแรก ส าหรับผู้ใช้งานใหม่

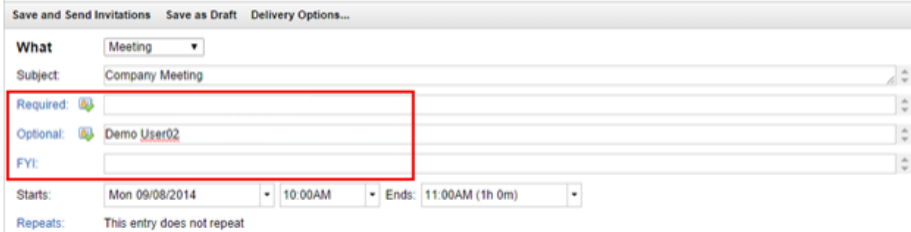

5. กดคลิก Schedule เพื่อเช็คตารางว่างของผู้ที่ถูกเช็ญเข้าร่วมการประชุม

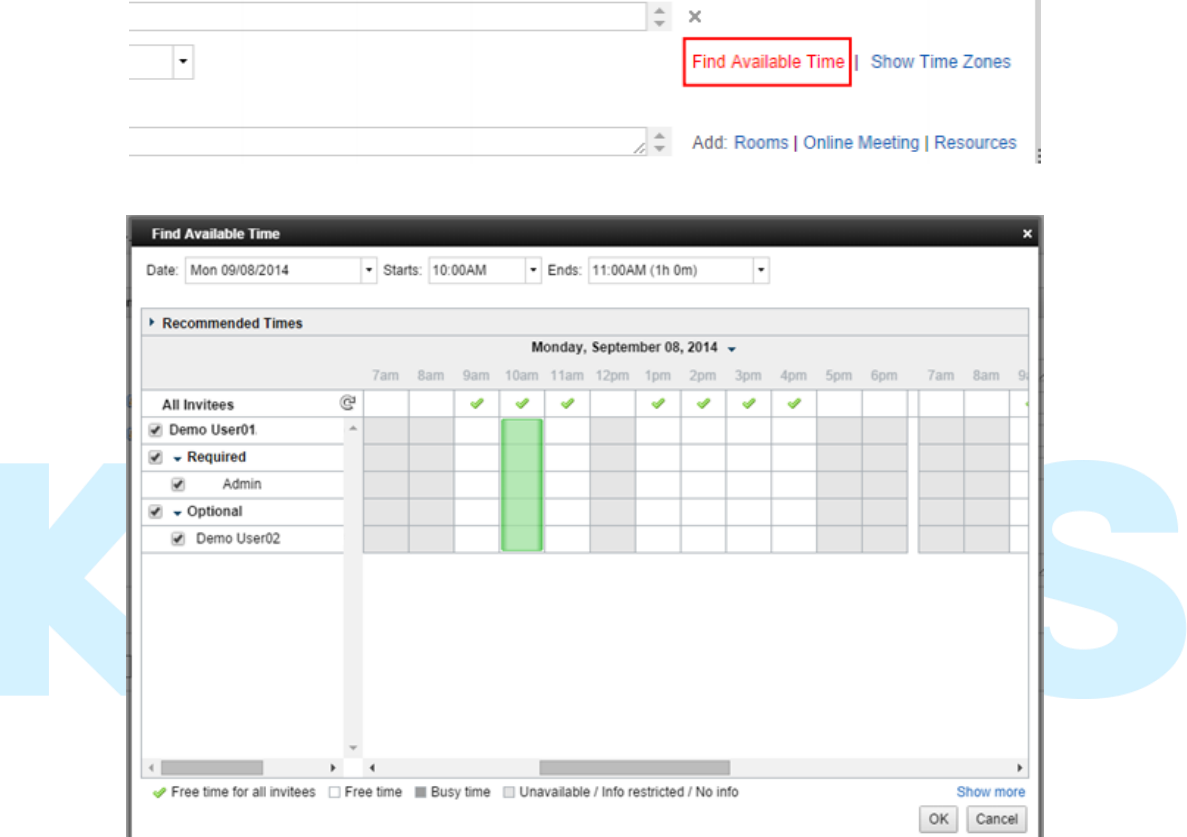

6. ระบุสถานที่ที่ใช้จัดการประชุมในช่อง **Room** และ **Resource** กด คลิกที่ **Rooms** เพื่อจองห้อง ประชุม และคลิกที่ **Resource** เพื่อจองอุปกรณ์ต่าง ๆ ที่ต้องการใช้ในการประชุม

Add: Rooms | Online Meeting | Resources

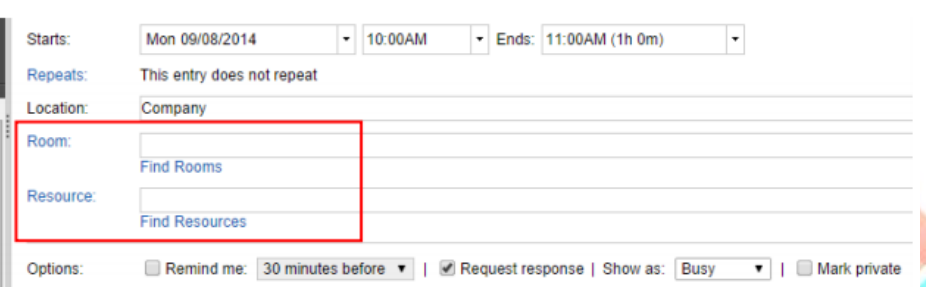

| KTN Business Solutions Company Limited *Page 9 of 31*

**หมายเหตุ** การสร้าง Room และ Resource ถ้าเราต้องการให้มรการจัดเก็บอย่างเป็นระบบ เราอาจ จ าเป็นต้องใช้ **Resource Reservations** ซึ่ง Admin จะเป็นผู้จัดการดูแลระบบการจองห้องประชุมและ อุปกรณ์ต่าง ๆ ให้กับผู้ใช้งาน

7. เลือก **Category** ที่ต้องการนัดหมายนี้ หรือพิมพ์ Category ประเภทของการนัดหมายใหม่ในช่องว่าง

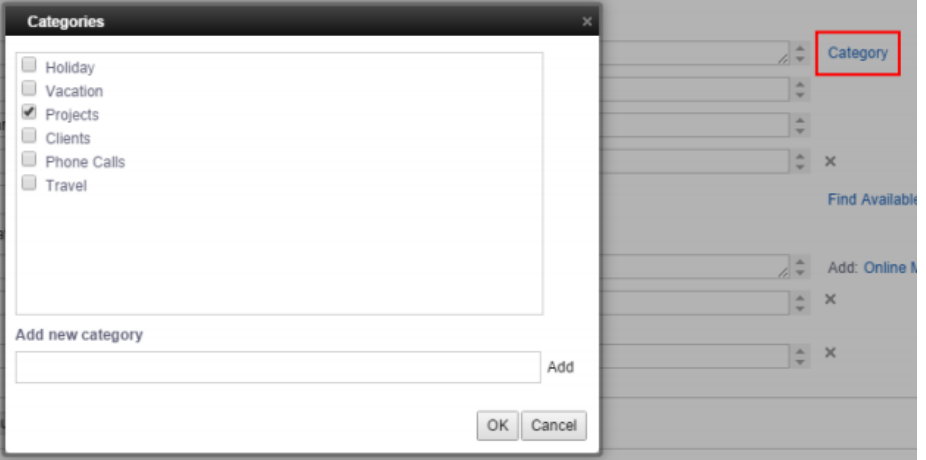

8. เลือก **Alarm** เมื่อต้องการตั้งเวลาแจ้งเตือนก่อนวันนัดหมาย

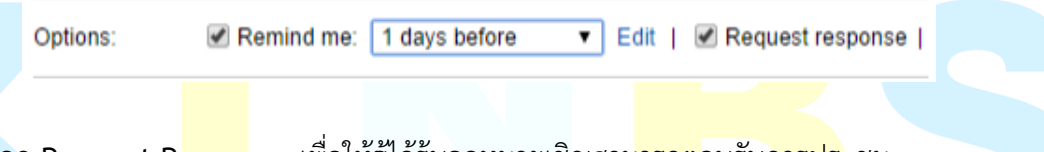

เลือก **Request Response** เพื่อให้ผู้ได้ร้บจดหมายเชิญสามารถตอบรับการประชมุ เลือก **Mark private** เพื่อป้องกันไม่ให้บุคคลอื่นมีสิทธิ์ดูรายละเอียดของการนัดหมายใน Calendar ของเราได้

เลือก **Show as Available** เมื่อต้องการให้ตารางนัดหมายแสดงเป็นช่วงเวลาว่างให้กับบุคคลอื่น

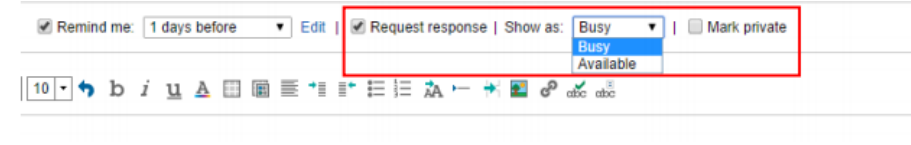

9. ช่อง Details พิมพ์รายละเอียดของการนัดหมายหรือ Attachment ไฟล์ที่เกี่ยวข้องกับการนัดหมายนี้ เช่น ี แผนที่ ที่อยู่ เบอร์ติดต่อ เป็นต้น

Sans Serif | 10 | 10 | カ b i <u>u</u> A 圓 圖 畫 \* i i\* i i i: 丸 ー 米 m d e<sup>o</sup> a ss a ss

9. ช่อง Details พิมพ์รายละเอียดของการนัดหมายหรือ Attachment ไฟล์ที่เกี่ยวข้องกับการนัดหมายนี้ เช่น แผนที่ ที่อยู่ เบอร์ติดต่อ เป็นต้น

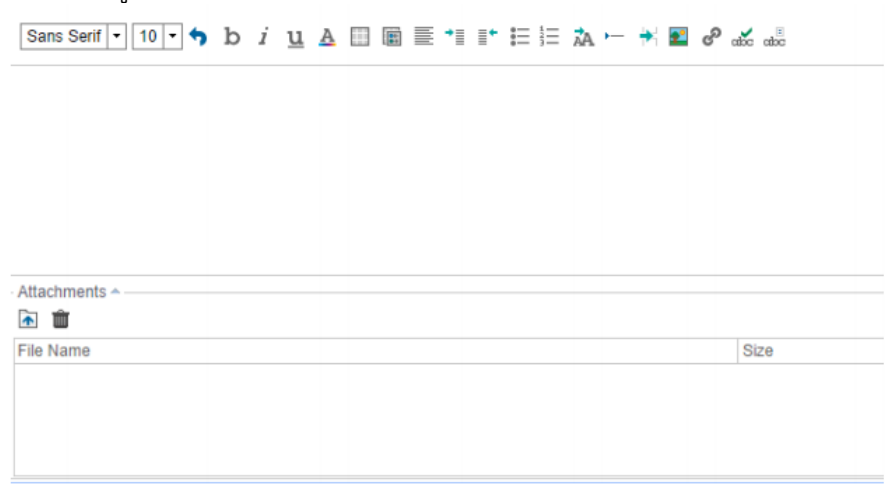

10. สามารถกำหนด Delivery Options เพื่อรายงานการส่งจดหมายได้

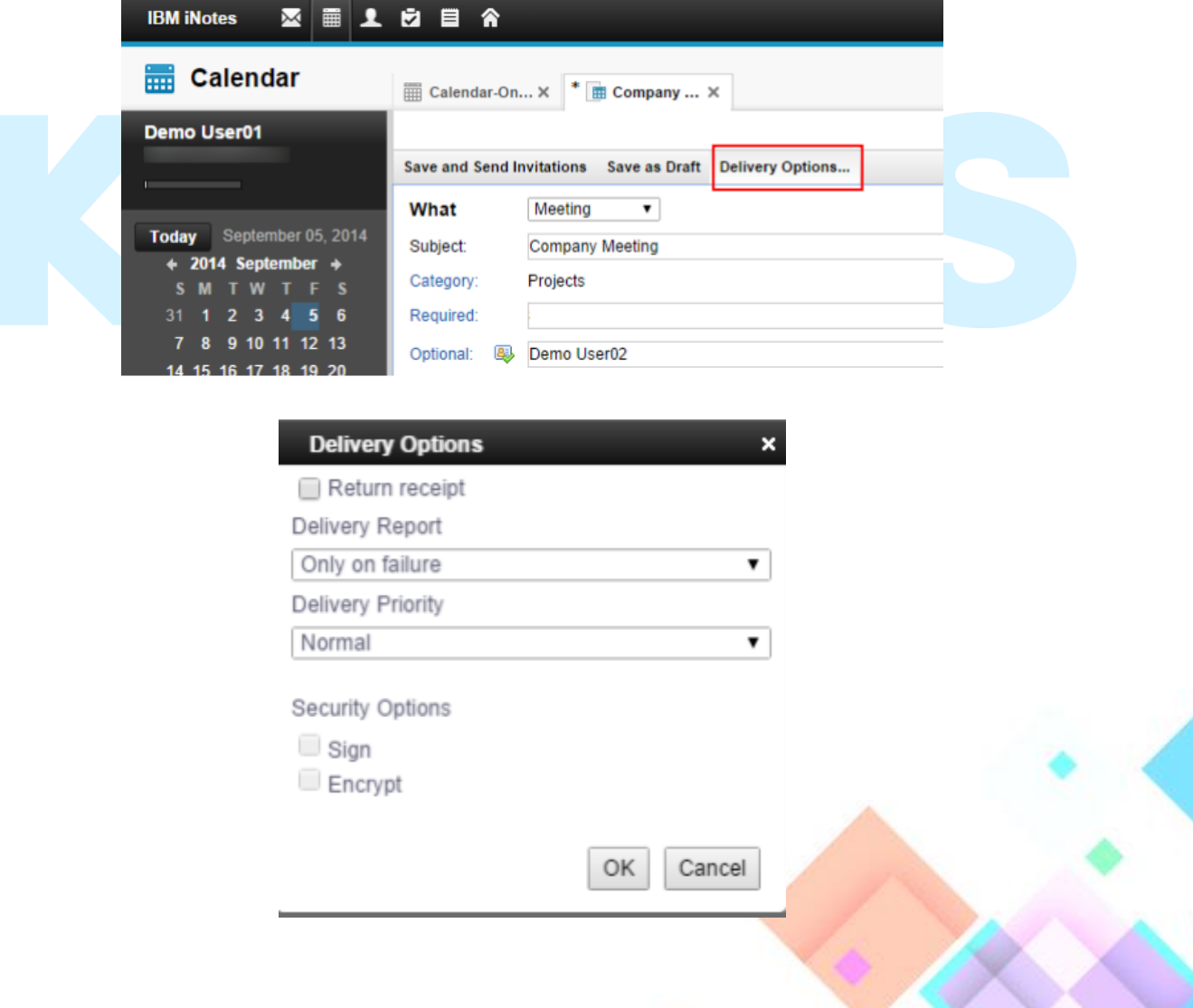

11. กดคลิก **Save & Close** เพื่อเสร็จสิ้นการประชุมและส่งจดหมายไปยังผู้ได้รับเชิญ

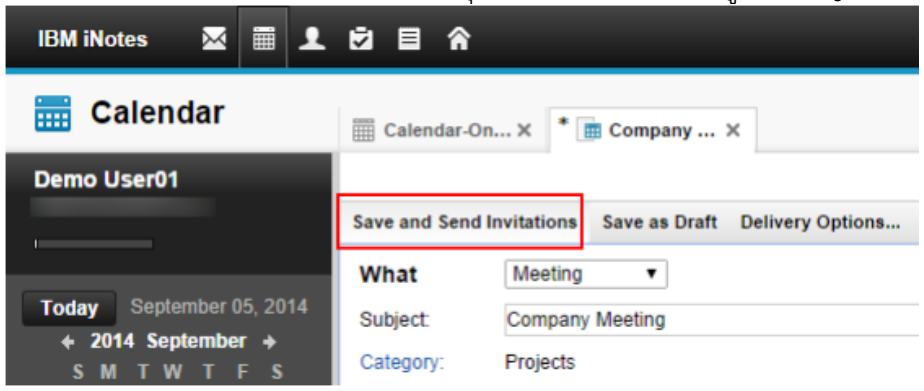

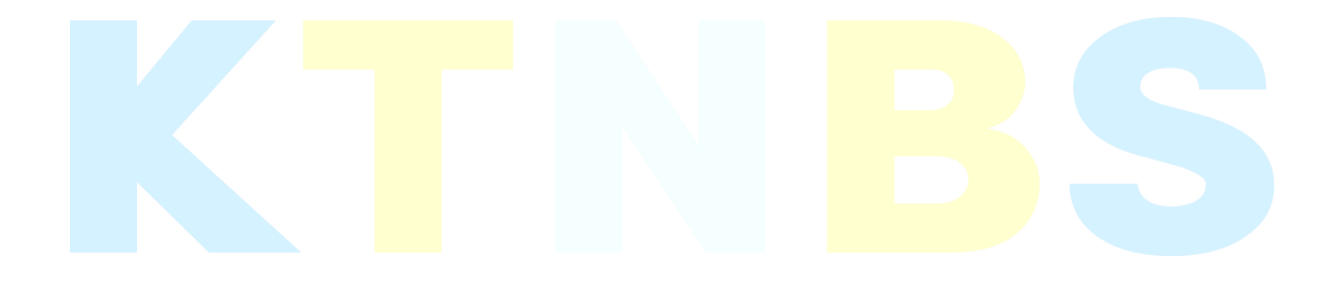

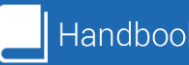

#### **หัวข้อที่ 5: การตรวจสอบสถานะบุคคลที่ถูกเปิญเข้าประชุม**

ผู้ส่ง จดหมายเชิญประชมุ สามารถตรวจสอบสถานะของผู้ที่ได้รับจดหมายเชิญ ได้ว่าขณะนี้มีผู้ตอบ ้รับคำ เชิญ ประชุม หรือปฏาสธการเชิญ ประชุมบ้างหรือไม่ ซึ่งเราสามารถตรวจสอบได้ดังนี้

1. คลิกเลือกรายการประชุมที่ต ้องการจะดูสถานะโดยดับเบิ้ลคลิก

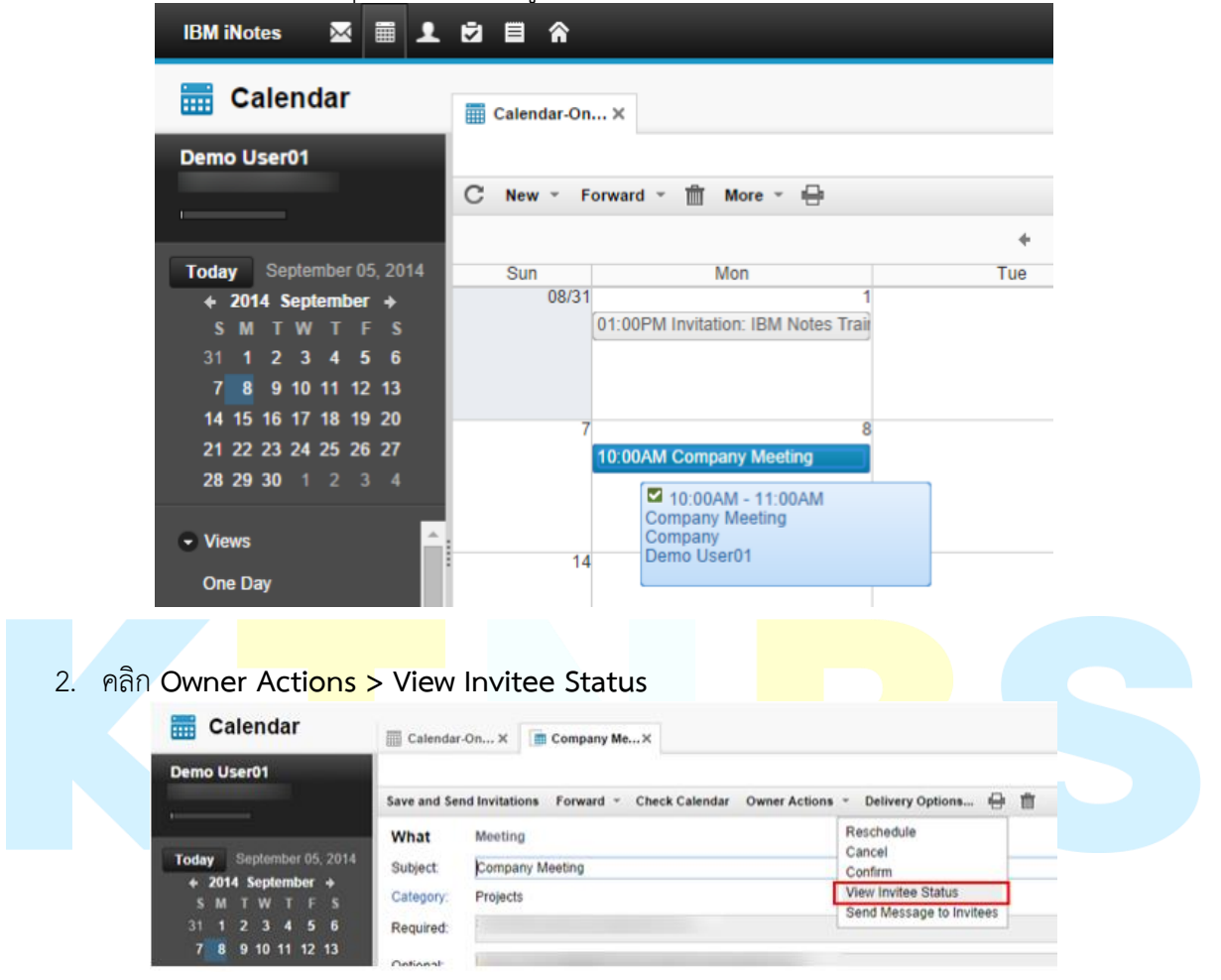

#### 3. จะแสดงสถานะของผู้ใด้รับเชิญประชุมดังรูปภาพ

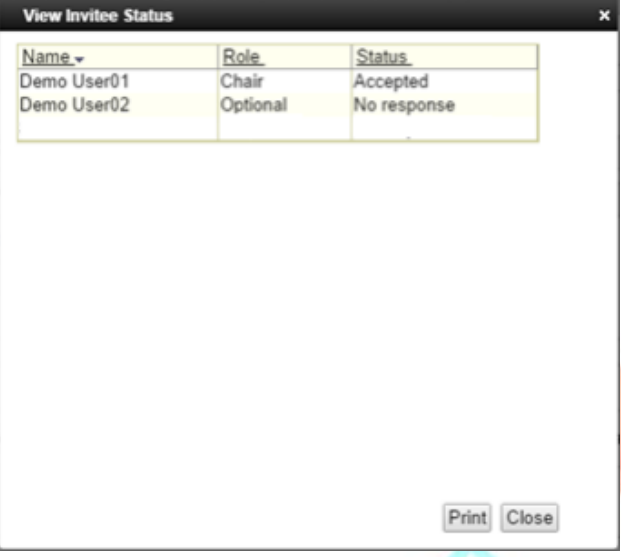

### **หัวข้อที่ 6: การเลื่อนเวลา และการยกเลิกประชุม** <u>ุการเลื่อนเวลาการประชุม สามารถทำได้โดย</u>

1. ดับเบิ้ลคลิกเลือกการประชุมที่ต้องการ กดคลิก **Owner Actions > Reschedule**

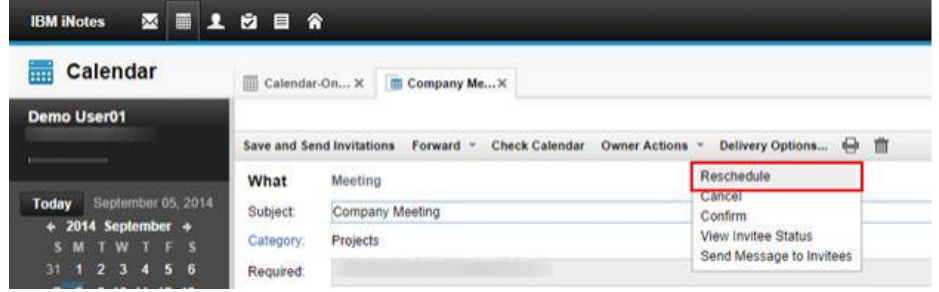

2. เปลี่ยนแปลงวันและเวลาตามที่เราต้องการเลื่อนประชุมจากนั้นคลิก **OK**

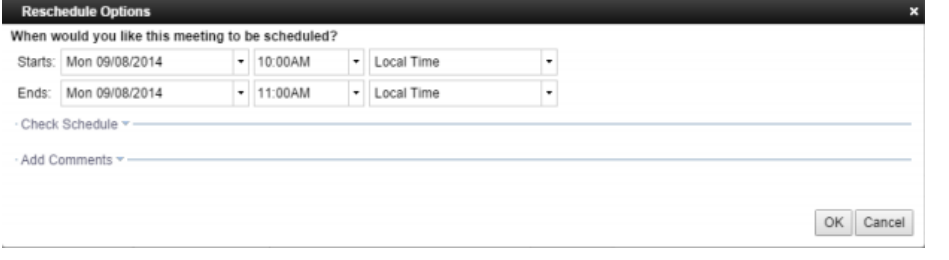

#### การยดเลิกการประชุม สามารถทำได้โดยU

Calendar-On... X **Exercise Company Me...** X

3. ดับเบิ้ลคลิกเลือกการประชุมที่ต้องการ กดคลิกปุ่ม **Owner Actions > Cancel**

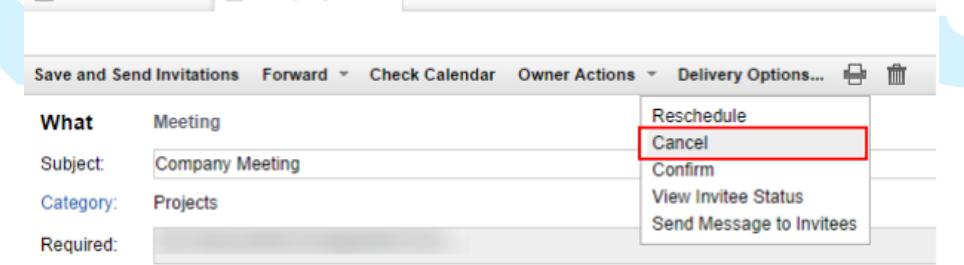

4. ไดอะล็อกบ็อกซ์ของ Cancel Options จะแสดงขึ้นมาเตือนให้ยืนยันการลบและแจ้งอีเมลยกเลิกไป ยังผู้ที่ ได้รับเชิญทั้งหมด จากนั้นกด OK เพื่อลบรายการประชุมนัดหมาย

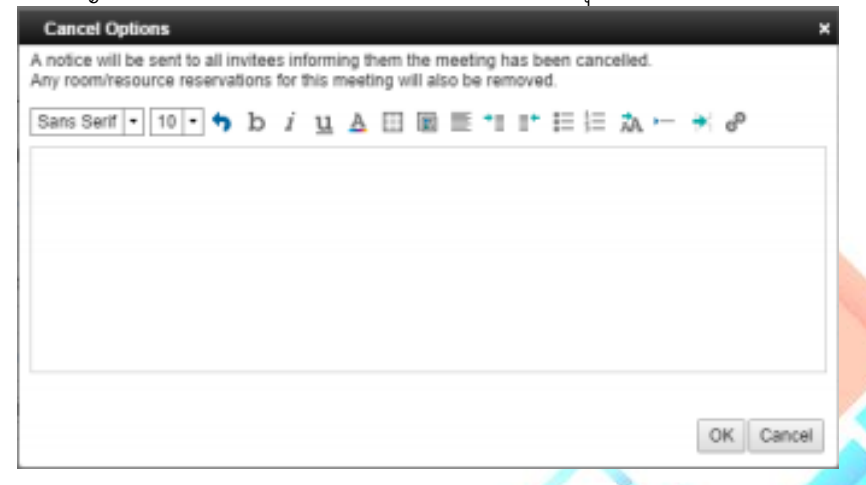

#### **หัวข้อที่ 7: การตอบกลับจดหมายเชิญประชุม**

เมื่อผู้ได้รับจดหมายเชิญ เขาร่วมประชุมตา ง ๆ เราจำเป็นจะต้องตอบกลับคำเชิญ ประชุมนั้นไปยังผู้ ส่ง จดหมายเชิญมา โดยเราสามารถเลือกตอบรับ หรือตอบปฏิเสธการประชุมนั้นได้ดังนี้

1. เปิดจดหมายเชิญ เข้าร่วมการประชุม ใน Inbox ของเรา

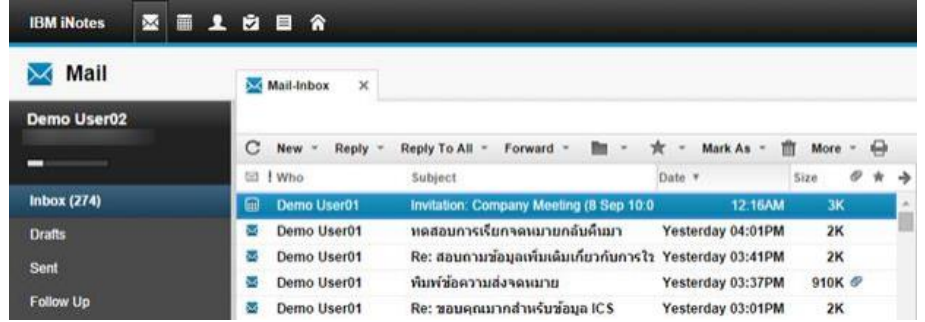

2. คลิกปุ่ม **Check Calendar** เพื่อตรวจสอบวันเวลาในปฏิทิน ที่จะตอบจดหมายเชิญ

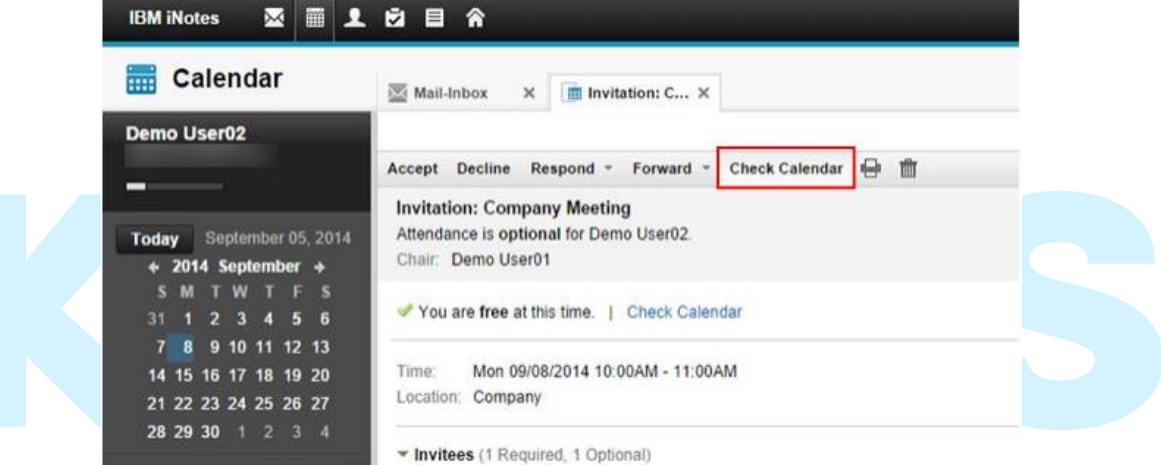

3. เราสามารถตอบรับคำเชิญได้ 2 รูปแบบ 1. Accept 2. Decline

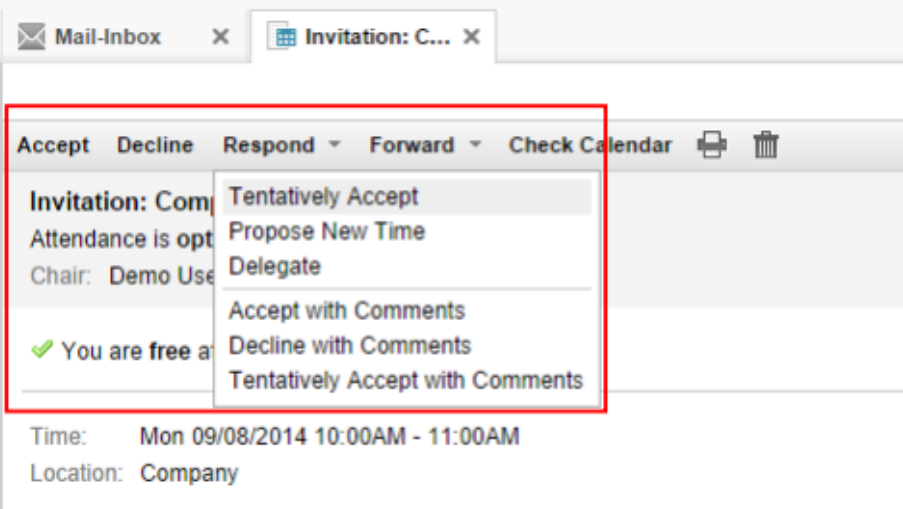

- Accept ตอบรับการเชิญประชุม
- Accept with Comments เพื่อตอบรับการเชิญพร้อมกับให้เหตุผล เมื่อทำการตอบรับแล้ว ระบบจะทำการใส่ ข้อมูลการประชุม นี้ไว้ในส่วนของ Calendar ของเราให่โดยอัตโนมัติ
- Tentatively Accept with Comments เพื่อบอกให้ผู้เชิญประชมุ ทราบว่า อาจจะเข้า หรือ ไม่ ่ เข้าประชุม เนื่องจากอาจมีประชุม อื่นที่สำคัญกว่า ในเวลาที่คาบเกี่ยวกัน โดยถ้าเลือกเงื่อนไขนี้ ้ ระบบทำการรับรู้ว่ามีการ นัดประชุม แต่ตารางเวลาในช่วงดังกล่าว บุคคลอื่นเห็นเป็นเวลาว่างอยู่ พร้อมกับแสดงความคิดเห็น
- Decline ตอบปฏิเสธการประชุมไป
- Decline with Comments เพื่อปฏิเสธที่จะเข้าร่วมการประชุมพร้อมกับให้เหตุผล
- 4. ถ้าคลิก Accept with comment เพื่อตกลงว่าเราต้องการไปกับผู้เชิญชวน ซึ่ง จะปรากฏหน้าต่าง เพื่อแสดง ความคิดเห็นหรือให้เหตุผล แล้วกดปุ่ม **OK**

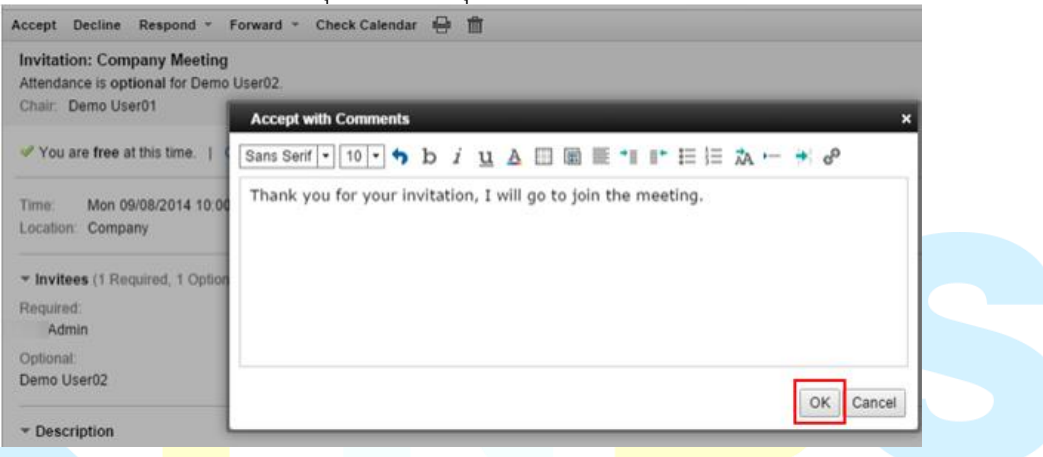

#### **หัวข้อที่ 8: การบันทึกวันหยุดเก็บเข้าไว้ในตารางนัดหมาย**

1. เปิดตารางนัดหมาย Calendar ขึ้นมา กดคลิกปุ่ม **More > Import Holiday…**

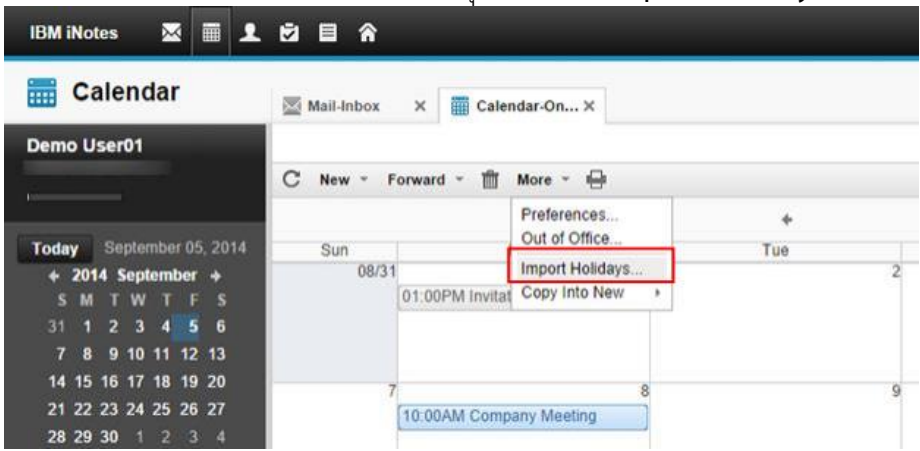

2. เลือกวันหยุดของแต่ละประเทศที่ต้องการนำเข้ามาใน Calendar จากนั้นคลิก OK

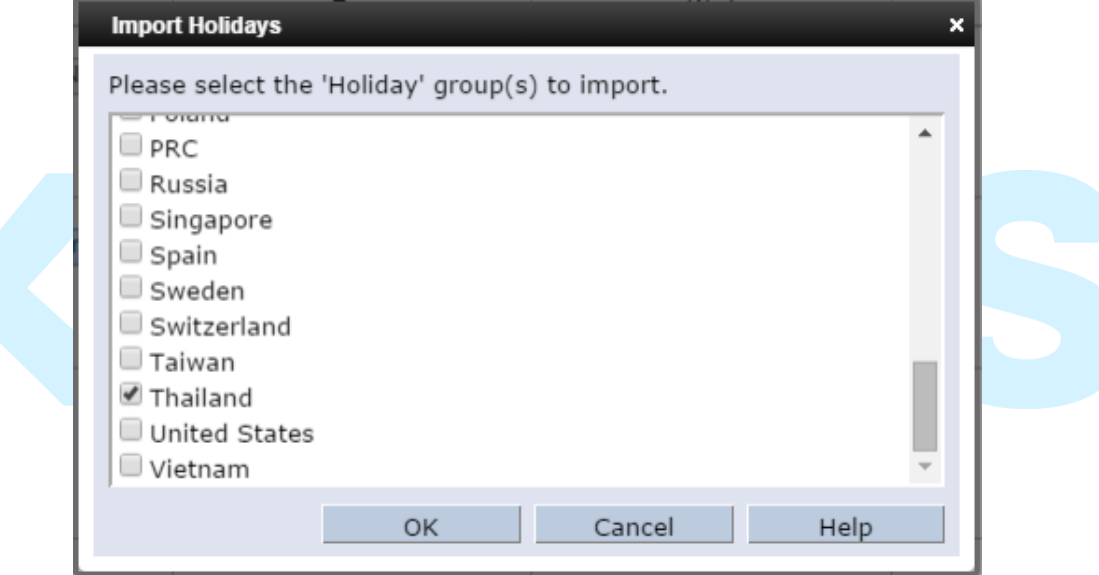

3. วันหยุดของประเทศที่เรานำเข้า จาแสดงอยู่ใน Calendar ของเรา

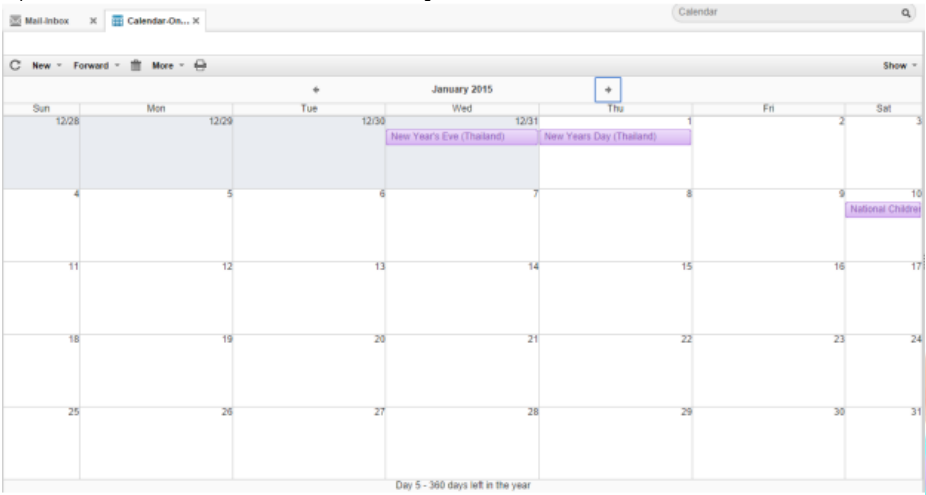

#### **หัวข้อที่ 9: การสร้างกลุ่มรายชื่อในตารางนัดหมาย**

1. เปิดารางนัดหมายคลิกเมนู **New > Group Calendar**

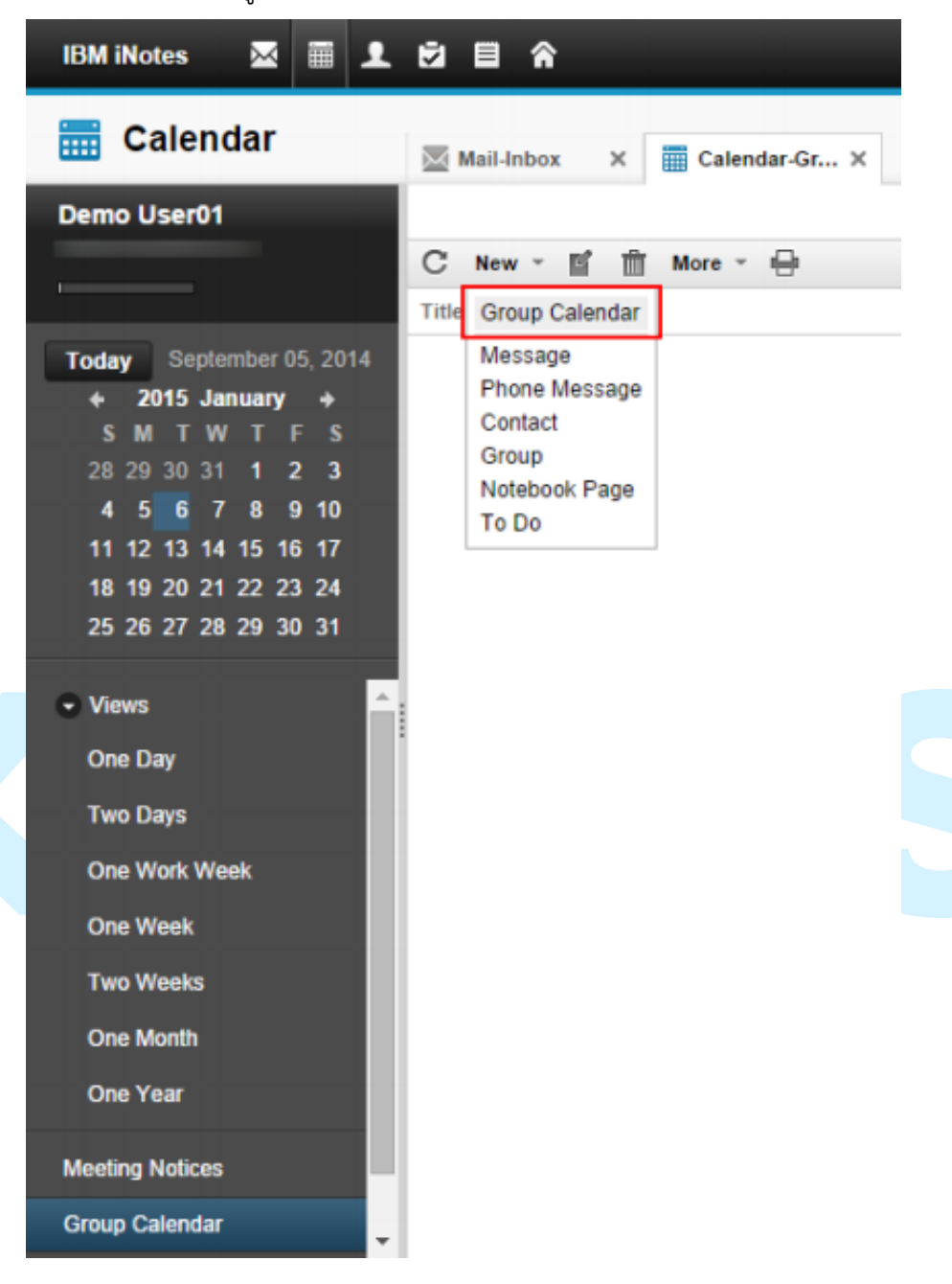

2. ระบุชื่อที่ต้องการใน **Group Name** และรายชื่อสมาชิกช่อง **Member**

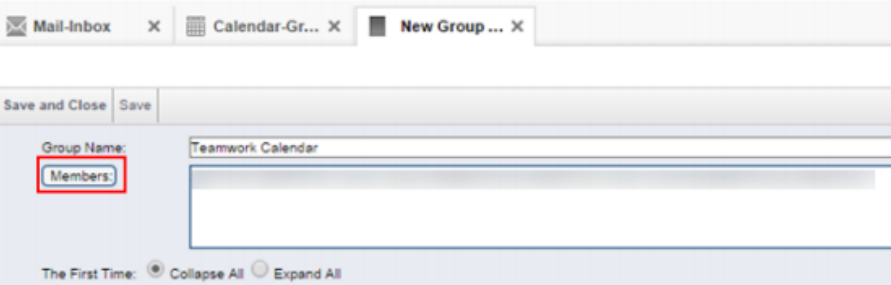

3. เมื่อคลิกปุ่ม **OK** จะแสดงหน้าต่างเวลาของสมาชิกในกลุ่มที่ระบุ

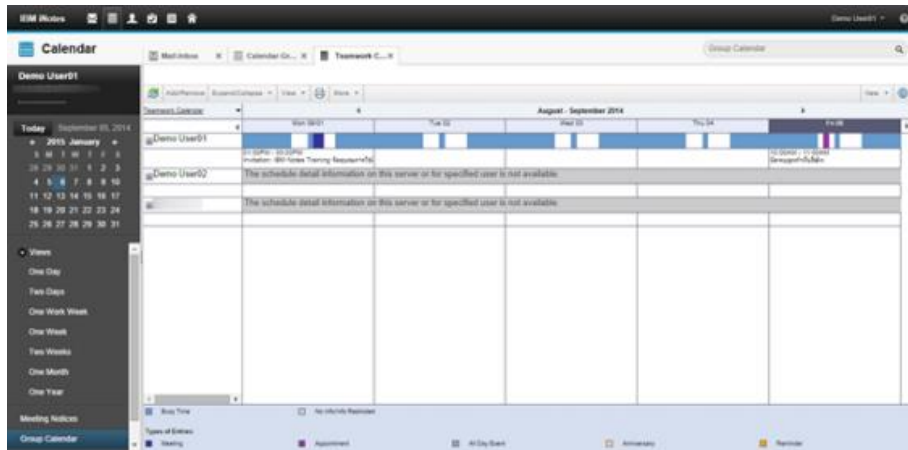

#### **หัวข้อที่ 10: การอนุญาตให้บุคคลเข้ามาดูจดหมายละตารางนัดหมาย**

ผู้ใช้สามารถที่จะอนุญาตให้บุคคลอื่นเข้ามาใช้งานได้ในระบบ Calendar ของเรา เช่น อ่าน หรือแก้ไข ตารางนัดหมาย

1. คลิกปุ่ม Preference…

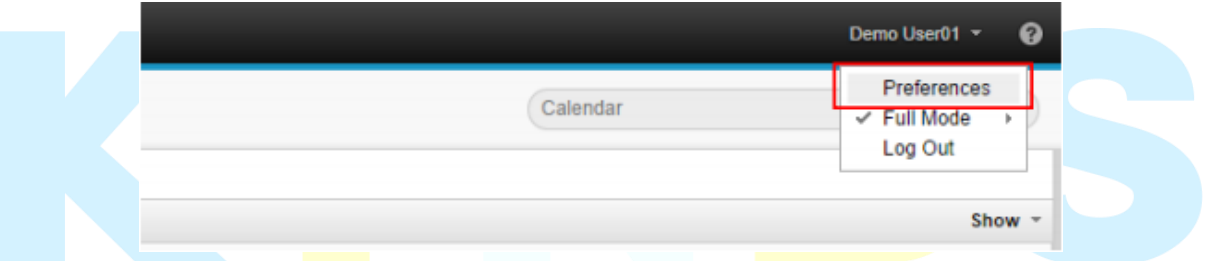

2. คลิกเลือก **Delegation > Mail, Calendar แล้วกดปุ่ม Add Persons or Group** เพื่อระบุบุคคล ที่ต้องการให้สิทธิ์เข้าดูตารางนัดหมาย

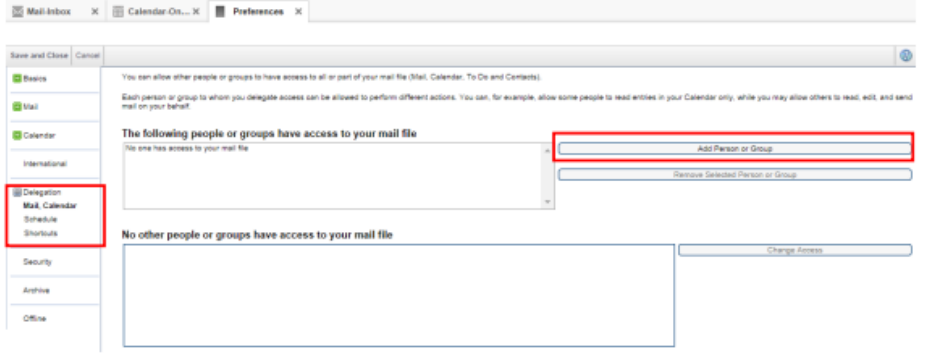

#### 3. ระบุบุคคลที่ต้องการให้สิท์เข้าดูตารางนัดหมาย

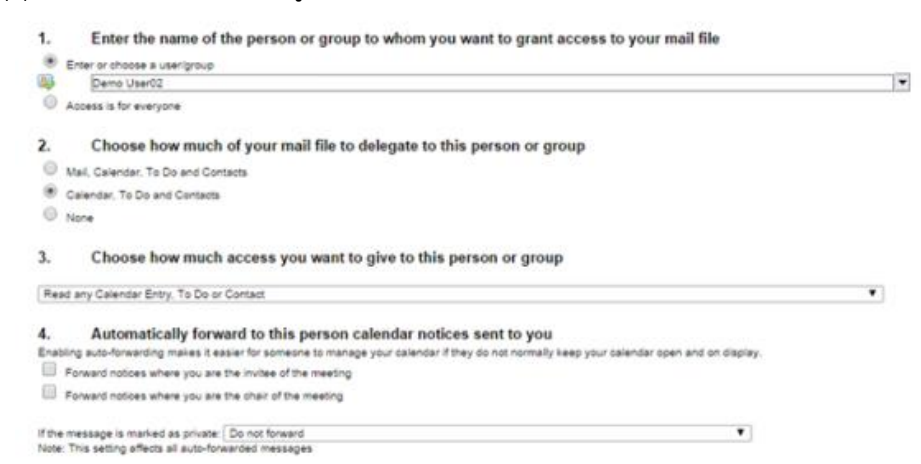

1) Enter the Name of the person or group to whom you want to grant access to your mail file ระบุผู้ที่ต้องการให้สิทธิ์(Person or Group) สามารถเลือกให้สิทธิ์ได้2 แบบ คือ

- ระบุเฉพาะบุคคล หรือกลุ่มบุคคล (Enter or choose a user/group)
- ให้สิทธิ์กับทุก ๆ คน (Access is for everyone)

2) Choose how much of your mail file to delegate to this person or group ระบุ ี การให้สิทธิ์ว่าสาม<mark>ารถ เข้าถึงข้อมูลอะ</mark>ไรได้บ้าง เลือกได้ 3 แบบ คื<mark>อ</mark>

- ให้เข้าถึ<mark>งทั้งข้อ</mark>มูล Mail, Calendar, To Do and <mark>Contacts</mark>
- ให้เข้าถึ<mark>งเฉพา</mark>ะข้อมูล Calendar, To Do and C<mark>ontacts Airports</mark> of Thailand Public

Company Limited หน้า 69 จาก 104

■ ไม่ให้เข้าถึงข้อมูลใด ๆ เลย (None)

3) Choose how much access you want to give to this person or group ระบุการให้ ้สิทธิ์ว่าสามารถทำอะไร กับข้อมูลได้ บ้าง เลือกได้ 2 แบบ คือ

- ให้อ่านได้ อย่างเดียว (Read and Calendar Entry, To Do or Contacts)
- ให้อ่าน, สร้าง, แก้ไข และลบเอกสารต่าง ๆ ได้

4) ระบุการส่ง ต่อจดหมายอัตโนมัติ(Automatic Forwarding) หมายถึง จะมีการส่งต่อ จดหมายอัตโนมัติมาหาบุคคลที่เราระบุสิทธิ์ในลักษณะจดหมายแจ้งบอกให้ทราบ เมื่อเรามีการนัดประชุม ในฐานะที่ เป็นประธานในที่ประชุม (Chair) หรือเป็นผู้เข้าร่วมประชุม (Participant) สามารถเลือกให้ส่ง ต่อ จดหมายได้2 กรณีคือ

■ ฉันเป็นผู้เข้าร่วมการประชุม (I am a participant) Forward notices where you are the invitee of the meeting ให้ส่ง ต่อจดหมายไปหาบุคคลที่ระบุสิทธิ์ทันที

■ ฉันเป็นประธาน (I am the chair) Forward notices where you are the chair of the meeting ให้ส่งต่อจดหมายไปหาบุคคลที่ระบุสิทธิ์ทันทีแล้วกด **OK**

4. หากตอ้งการแก้ไขสิทธิ์เราสามารถท าได้โดยคลิกปุ่ม **Change Access**

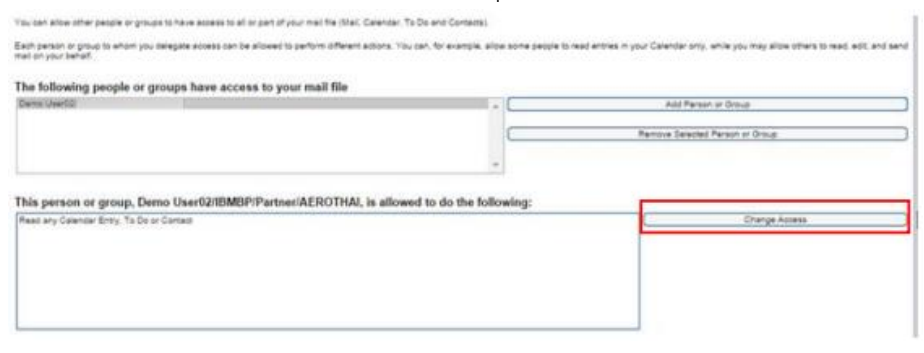

5. หากต้องการยกเลิกการให้สิทธิ์สามารถท าได้โดยคลิกปุ่ม **Remove Selected Person or Group**

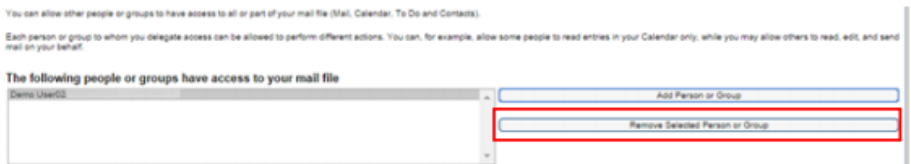

- 6. คลิก **Save & Close** เพื่อเสร็จสิ้นการก าหนดค่า
- 7. ผู้ที่ได้รับสิทธิ์<mark>จะสามารถเปิดดู M</mark>ail หรือ Calendar ขึ้นอยู่<mark>กับเรากำหนดค่า</mark> แล้วเลือก Mail File ี ของผู้ใช้งานที่ให้สิท<mark>ธิ์ในก</mark>ารเข้าใช้งาน

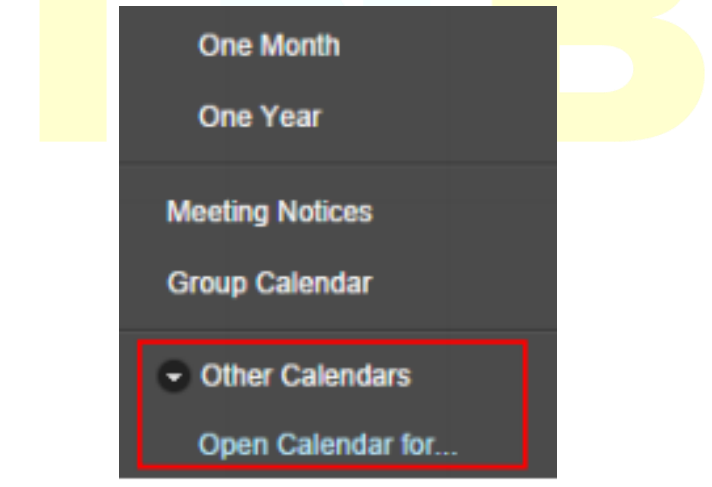

#### **หัวข้อที่11: การเปิดดูจดหมายและตารางนัดหมายของบุคคลอื่น**

การเปิดดูจดหมายและตารางนัดหมายของบุคคลอื่น จะสามารถเปิดดูได้เมื่อบุคคลนั้นได้กำหนดสิท ธิ์ การเปิดดูให้ เท่านั้น ดังนั้น ให้ Log in ผู้ใช้ที่มีสิทธิ์ในการเปิดดู Calendar ของคนอื่น (สำหรับผู้ที่ได้รับสิทธิ์ เท่านั้น )

1. กดคลิก **Other Calendars > Open Calendar for…**

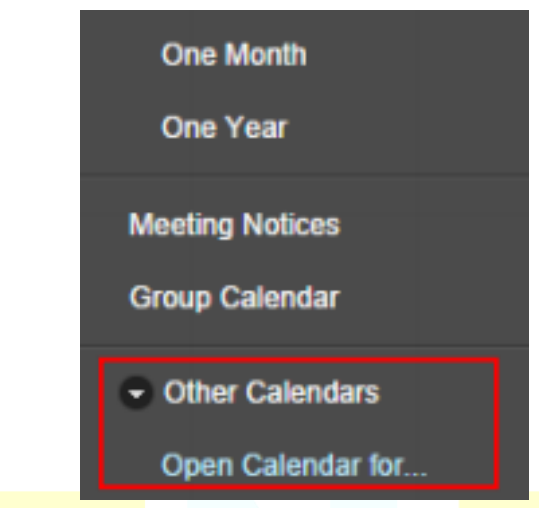

2. เลือกบุคคลที่ให้สิทธิ์ในการเปิดดูCalendar ของคน ๆ นั้น แล้วกด **OK**

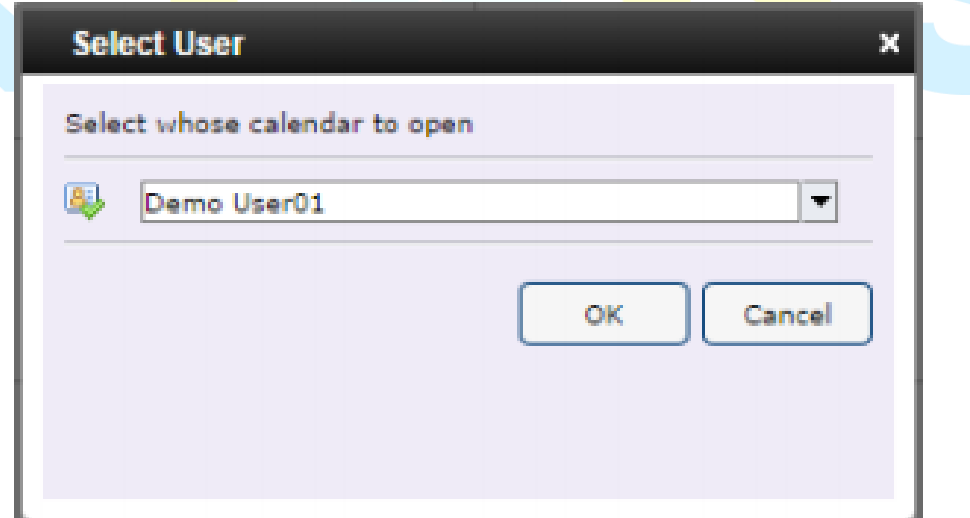

การใช้งานระบบตารางปฏิทินนัดหมาย (Calendar) IBM Notes 9.0.1 (Lotus Notes) ครั้งแรก ส าหรับผู้ใช้งานใหม่

3. เราะมีสิทธิ์ในการเปิดดู Calendar ที่ให้สิทธิ์ดังกล่าว

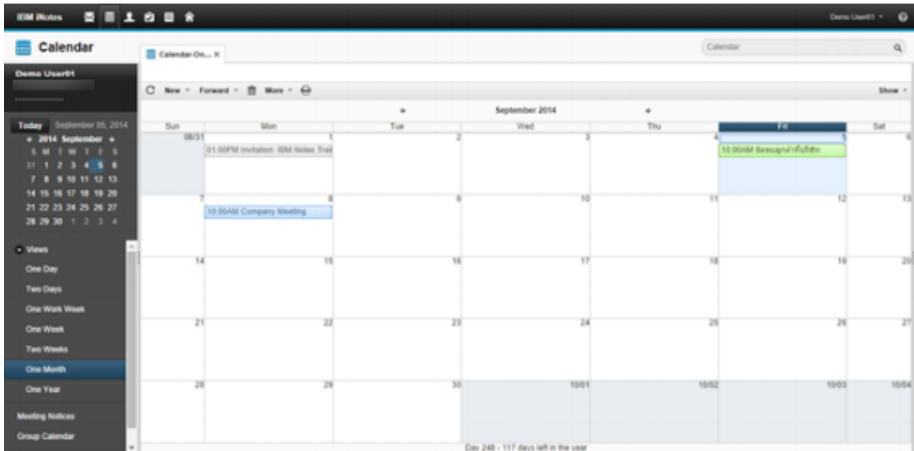

## **บทเรียนเพิ่มเติม 1 การปรับแต่งคุณสมบัติการใช้งานทั่ว ๆ ไป**

#### **หัวจข้อที่ 1: การกรองจดหมายโดยใช้ Mail Rules**

ผู้ใช้สามารถกำหนดให้ระบบทำการลบจดหมายที่ส่ง หรือจดเก็บจดหมายที่ส่งมาไปไว้ที่โฟลเดอร์อื่นที่ ไม่ใช่กล่องจดหมายขาเข้า (Inbox) โดยอัตโนมัติได้ เมื่อตั้งเงื่อนไขไว้ที่รายการ Mail Rule การสร้าง Mail Rule <mark>สามารถทำได้ด้วยวิ</mark>ธีดังต่อไปนี้

1. คลิก **Tools > Rules** แล้วกดคลิกปุ่ม New Rule ดังรูปภาพ

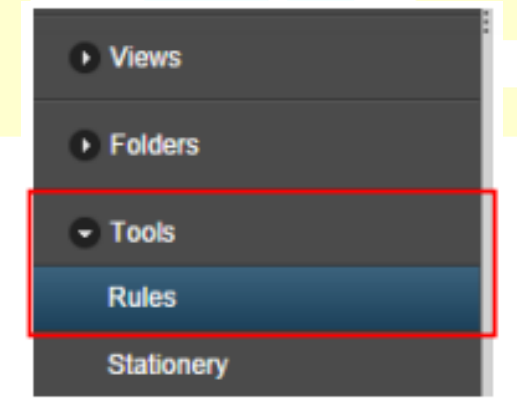

2. ใส่รายละเอียดของ Mail Rule ดังต่อไปนี้

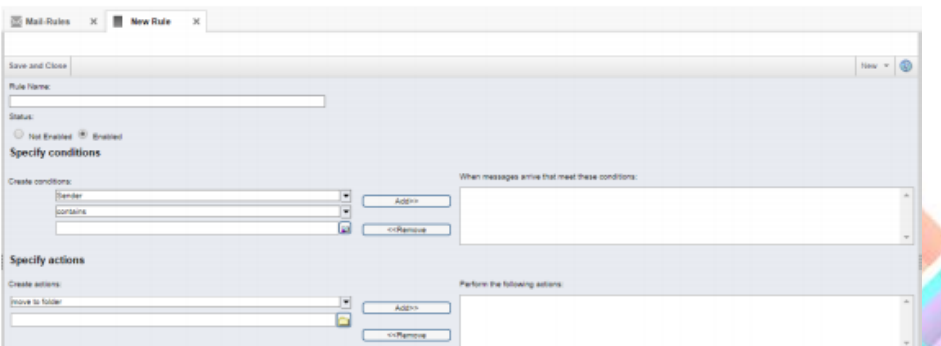

#### **การก าหนด Specify conditions:**

- เลือกประเภทรายการที่จะใช้ตั้งเงื่อนไข เช่น Sender, Subject หรือประเภทต่าง ๆ ที่เรา ต้องการ
- $\blacksquare$  เลือกเงื่อนไข เช่น contains หรือ is ถ้าเลือก contains หมายความว่านำส่วนหนึ่งมา ตรวจสอบเงื่อนไข
- ก าหนดค่าที่ใช้ตรวจสอบ กดปุ่ม **Add** หลังจากที่ Add เสร็จแล้ว หากต้องการสร้างเงื่อนไขมากกว่า 1 รายการสามารถเพิ่ม เงื่อนไขโดยเลือก AND หรือ OR

#### **ภายใต้ Specify actions สามารถเลือกให้ระบบท างานดังต่อไปนี้**

- $\quad$  เลือก Move to folder or copy to folder และเลือกโฟลเดอร์ เมื่อต้องการให้จดหมาย ย้ายไปเก็บไว้ในโฟลเดอร์ที่เลือกไว
- $\;$  เลือก Send copy to พร้อมระบุ E-mail address เพื่อให้ระบบทำการส่งจดหมายฉบับ นี้ไปยังบุคคลที่ระบุด้วย
- เลือก Set expire date เพื่อกำหนดให้จดหมายที่หมดอายุ ให้ระบบทำการย้ายจดหมาย ไปเก็บอีกที่หนึ่ง (Archive)
- เลือก C<mark>hang</mark>e importance to เพื่อเปลี่ยนลำดั<mark>บควา</mark>มสำคั<mark>ญของ</mark>จดหมาย
- เลือก S<mark>top p</mark>rocessing เพื่อหยุดระบบการทำง<mark>าน</mark>
- ้เลือก Delete เมื่อไม่ต้องการรับจดหมาย
- 3. เมื่อเราตั้งค่า Actions ที่เราต้องการเสร็จแล้ว ให้กดคลิกปุ่ม **Add** เพื่อเพิ่มเงื่อนไขของ Mail Rule จากนั้นกด คลิก **OK** เพื่อบันทึก Mail Rule

#### **หัวข้อที่ 2: การจัดการ Rule**

เมื่อ Mail Rule ถูกสร้างขึ้นก็จะทำงานโดยทันที แต่ถ้าหากไม่ต้องการให้ Mail Rule นั้น ทำงานอีก เรา สามารถหยุด การทำงานชั่วคราวไดโูดย

1. เปิดรายการ Rules โดยคลิก **Tools > Rules** คลิกเลือก Mail Rule ที่ต ้องการ แล ้วคลิกปุ่ ม **Enable** หรือ **Disable** เพื่อเปิดหรือปิดการใชง้าน Mail Rule

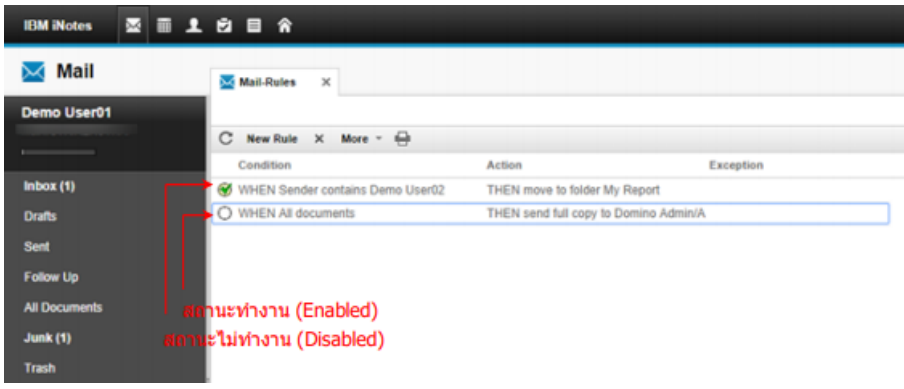

#### **การลบ Mail Rule (Deleting Rule)**

2. คลิกเลือก R<mark>ule ทำก่อนเลือก D</mark>isabled ก่อน แล้วเลือกที่ต้อ<mark>งการลบ คลิกปุ่</mark>มไอคอล (**X**) **Delete** 

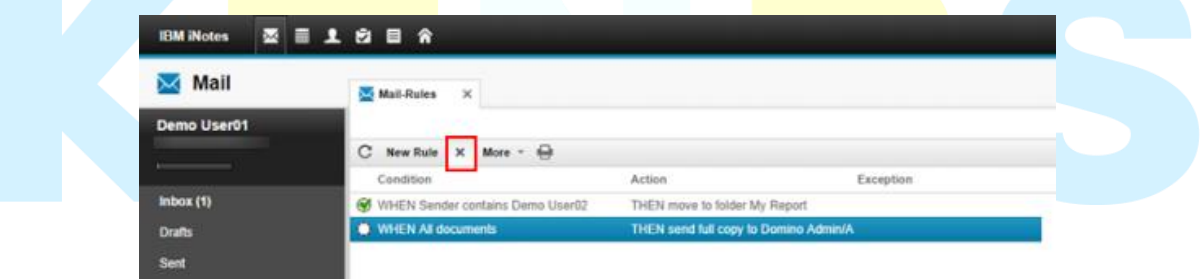

### **หัวข้อที่ 3: การตั้งค่า Out of Office**

Out of Office เป็นการตั้งค่าให้มีการตอบโต้เมลที่ส่งมาโดยอัตโนมัติในกรณีที่มี Mail ส่งมาถึงผู้ใช้ในช่วงเวลา ที่เราไม่อยู่ที่ทำงาน แต่ได้ตั้งค่า Out of Office ไว ้แล ้ว Out of Office จะทำงานให ้อัตโนมัติโดยการตอบ จดหมายกลับไปยังผู้ส่งที่จดหมายมาใหทันที

การตั้งค่า Out of Office สามารถท าได้ดังนี้

1. กดคลิก **More > Out of Office…**

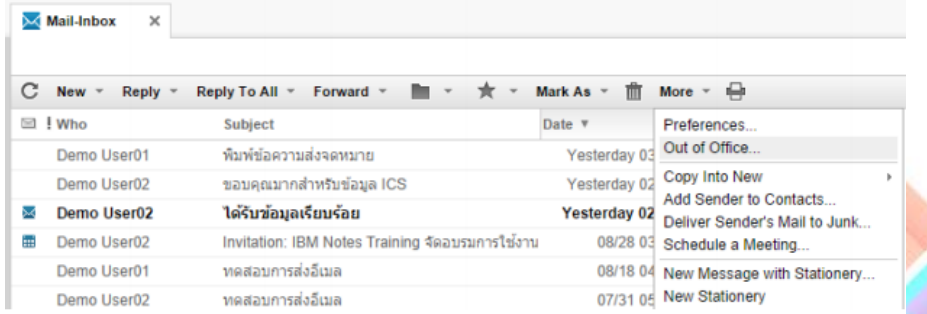

2. จะแสดงหน้าต่าง Out of office ขึ้นดังรูป

ในส่วนแรก แท็บ Date เราสามารถที่จะกำหนดวันเวลาและเปิดการใช้งานเกี่ยวกับ Out-of-Office ได้ชึ่ง จะ ช่วยใหาราตอบจดหมายอัตโนมัติที่เรากำหนดไว้ ในขณะที่เราไม่อยู่

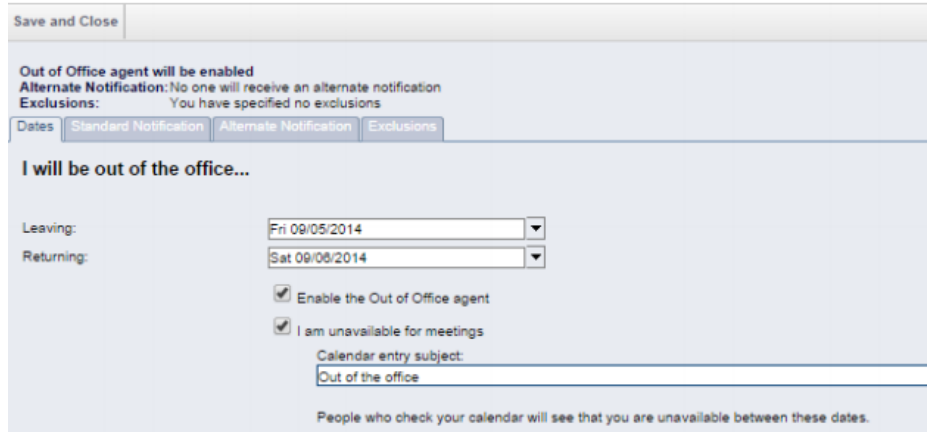

ในส่วนที่สอง แท็บ Standard Notification การกำหนดค่า Standard Notification เพื่อพิมพ์ ข้อความที่ต้องการแจ้งให้ผู้รับจดหมายตอบกลับทราบ เมื่อเราพิมพ์ข้อความไป หากตอ้งการที่จะกลับไปรีเซ็ต การตั้งค่าใหม่ ให ้กดคลิก Reset Defaults หรอื ผู้ใช้สามารถลบแล้วพิมพ์ข้อความใหม่ลงไปไดู้เลย

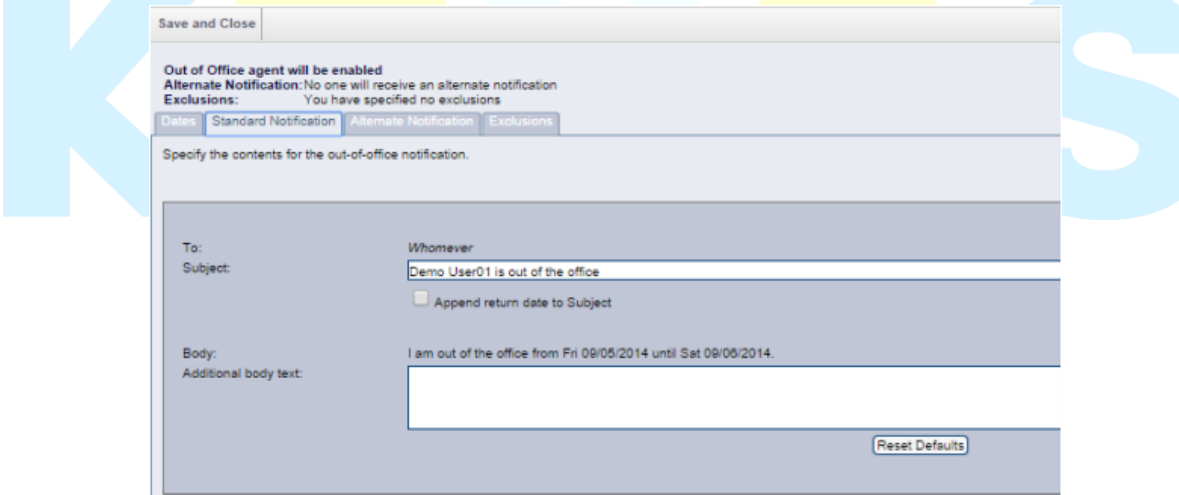

ในส่วนที่ 3 คลิกแท็บ Alternate Notification เพื่อพิมพ์ข้อความพิเศษที่ต้องการแจ้งให้บุคคลที่ระบุ เท่านั้น รับทราบซึ่งบุคคลที่ระบุไว้จะได้รับข้อความที่กำหนดไว้ตอบกลับไป

- To: ระบุบุคคลที่ต้องการแจ้งให้ทราบ
- Subject: ระบุหัวข้อที่ต้องการแจ้งใหู้ทราบ
- Additional body text ช่องว่างดู้นล่างระบุข้อความที่ต้องการแจ้งให้ทราบ

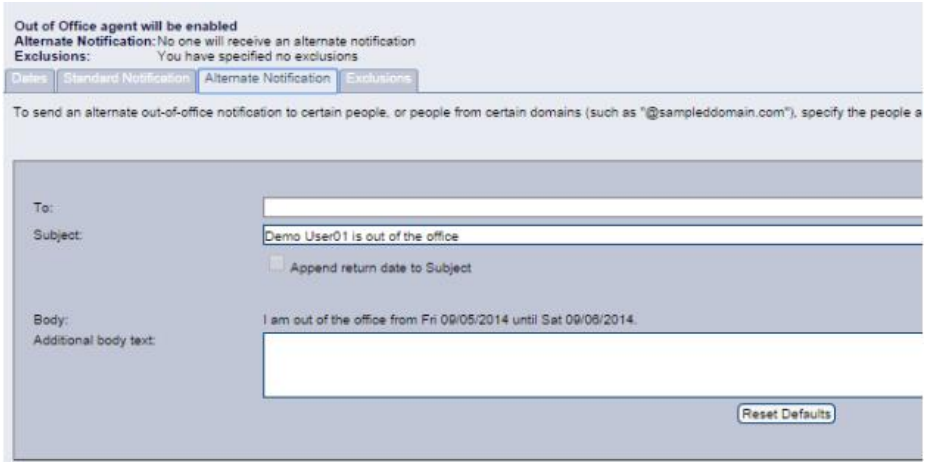

์ในส่วนสุดท้<mark>าย กดคลิกแท็บ Exc</mark>lusions เพื่อระบุบุคคลหรือ<mark>กลุ่มบุคคลที่ไม่ต้</mark>องการให้ได้รับจดหมาย

#### ตอบ กลับจากระบบ Out of Office

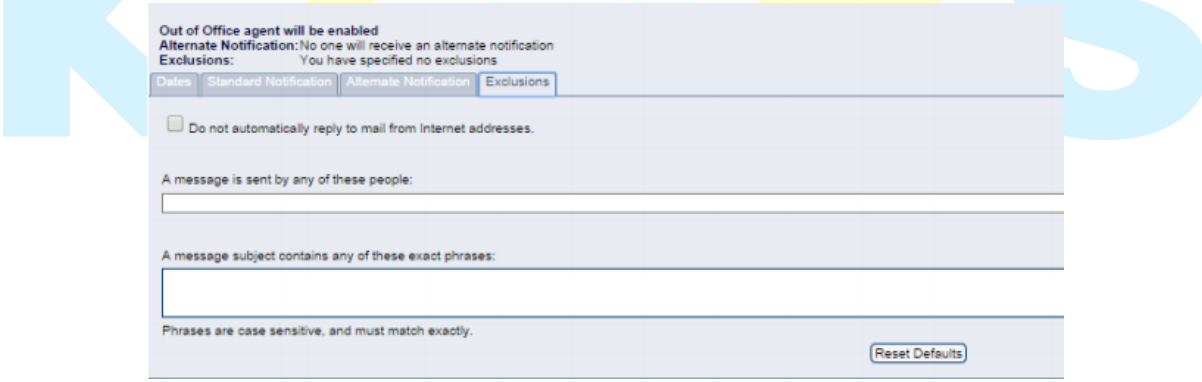

3. เมื่อกำหนดการตั้งค่าเสร็จสิ้นเรียบร้อย ให้คลิกที่ปุ่ม **Save & Close** เพื่อที่จะ Enable ให้ Out-of-Office ทำงานทันที

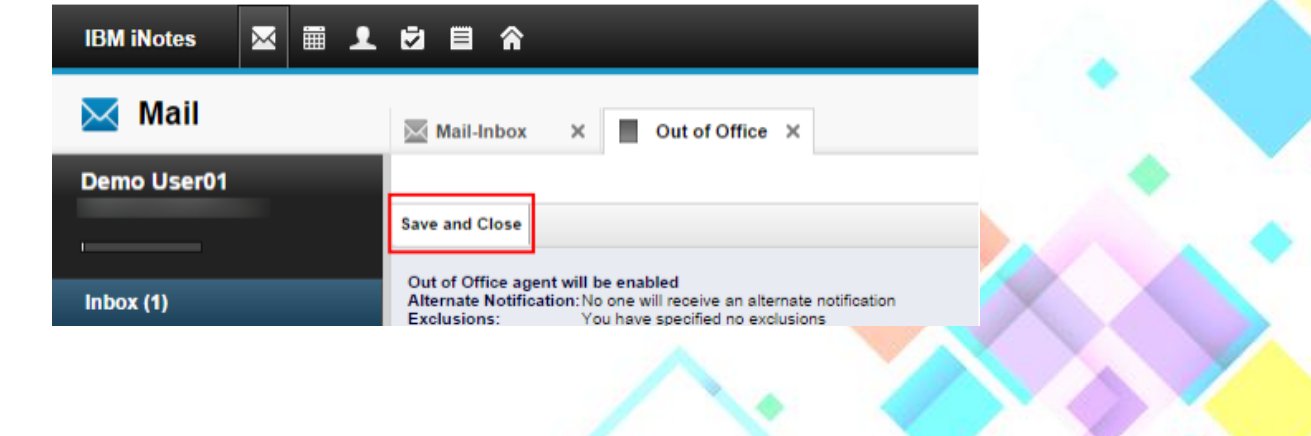

#### การยกเลิก Out-of-Office Mail

- 4. คลิก More > Out of Office…
- 5. คลิกเลือก **Enable the Out of Office agent** ออกไป และ **Save & Close** เพื่อยกเลิกการ Enable

![](_page_27_Picture_94.jpeg)

# **บทเรียนเพิ่มเติม 2 การใชง้าน IBM Notes Traveler**

#### **หัวข้อที่ 1: IBM Notes Traveler คืออะไร?**

ระบบ Push Mail ที่สนับสนุนใหเูราสามารถซิงโครไนซ์ Mail, Contacts, Calendar และ To Do ี่ผ่านอุปกรณ์ Smartphone <mark>ต่าง ๆ</mark> ไม่ว่าจะเป็น Windows Phone, <mark>Black</mark>Berry 10, Apple iPhone, Apple iPad, Apple iPodTouch และ Android

![](_page_27_Picture_8.jpeg)

**IBM Notes Traveler** เป็นซอฟต์แวร์ช่วยขยายความสามารถของ IBM Notes ให้สามารถจัดการ อีเมลและปฏิทิน ผ่านอุปกรณ์มือถือได้อย่างชาญฉลาด โดยสามารถจัดการรับและส่งอีเมลได้อย่างรวดเร็วไม่ว่า คุณจะอยู่ที่ไหนก็ตาม และสามารถดูปฏิทินนัดหมายของคุณได ้ทุกที่ทุกเวลา เมื่อมีการเชิญประชุมไปหาคุณ ก็ ี สามารถใช้ IBM Notes Traveler ตอบรับคำเชญิ ดีทันทีนอกจากนี้IBM Notes Traveler ยังสามารถท าการ ซิงโครไนซ์ระหว่าง E-mail, Calendar, To Do, Address Book และ Personal Journal มาที่อุปกรณ์ได้ และรองรับการทำงานบนอุปกรณ์พกพา Smartphone ต่าง ๆ

![](_page_28_Picture_2.jpeg)

**ตัวอย่างอุปกรณ์มือถือที่ใช้งาน IBM Notes Traveler**

การใช้งานระบบตารางปฏิทินนัดหมาย (Calendar) IBM Notes 9.0.1 (Lotus Notes) ครั้งแรก สำหรับผู้ใช้งานใหม่

| KTN Business Solutions Company Limited *Page 30 of 31*

การใช้งานระบบตารางปฏิทินนัดหมาย (Calendar) IBM Notes 9.0.1 (Lotus Notes) ครั้งแรก สำหรับผู้ใช้งานใหม่

| KTN Business Solutions Company Limited *Page 31 of 31*